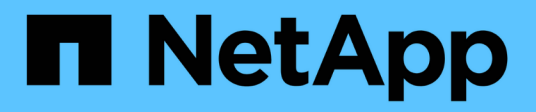

# **Administración de almacenes de datos**

OnCommand Insight

NetApp April 01, 2024

This PDF was generated from https://docs.netapp.com/es-es/oncommand-insight/dwh/data-warehousefeatures.html on April 01, 2024. Always check docs.netapp.com for the latest.

# **Tabla de contenidos**

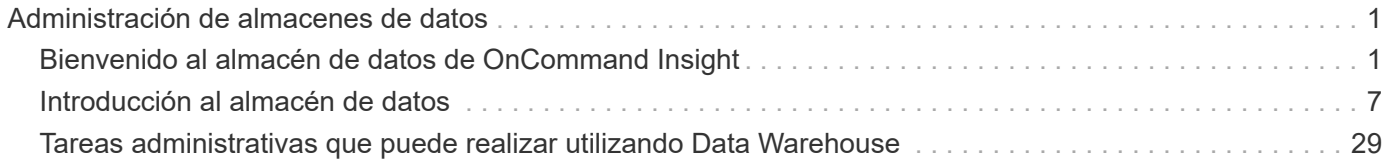

# <span id="page-2-0"></span>**Administración de almacenes de datos**

# <span id="page-2-1"></span>**Bienvenido al almacén de datos de OnCommand Insight**

El almacén de datos de OnCommand Insight es un repositorio centralizado que almacena datos de varios servidores OnCommand Insight y transforma los datos en un modelo de datos multidimensional y común para la consulta y el análisis.

El almacén de datos de OnCommand Insight permite el acceso a una base de datos abierta compuesta por varios mercados de datos que le permiten generar informes personalizados de capacidad y rendimiento, como informes de pago por uso, informes de tendencias con datos históricos, análisis de consumo e informes de previsión.

## **Funciones de almacén de datos**

El almacén de datos OnCommand Insight es una base de datos independiente compuesta por varios data marts.

Data Warehouse incluye las siguientes características:

- Configuración actual e histórica y datos de inventario que permiten crear informes de tendencias útiles para la previsión y la planificación
- Varios mercados de datos históricos multidimensionales y un mercado de datos de inventario de sólo corriente adicional
- Base de datos optimizada para consultas predefinidas o consultas definidas por el usuario
- Una plataforma para la integración con motores de creación de informes y de inteligencia empresarial de terceros, que incluye:
	- Bases de datos de gestión de la configuración
	- Sistemas de contabilidad financiera
	- Sistemas de gestión de activos

## **Componentes del almacén de datos**

Data Warehouse contiene varios componentes.

- Portal de almacén de datos
- Portal de informes de OnCommand Insight
- Herramientas de creación de informes

#### **Lo que puede hacer utilizando el portal de almacén de datos**

El portal de almacén de datos es una interfaz de usuario basada en web que se utiliza para configurar las opciones y configurar horarios fijos para recuperar datos. Desde el portal del almacén de datos, también puede acceder al portal de informes de OnCommand Insight.

Con el portal Data Warehouse, puede hacer lo siguiente:

- Acceda al portal de informes de OnCommand Insight para ver informes prediseñados o para crear informes personalizados con herramientas de creación de informes.
- Consolide varias bases de datos de OnCommand Insight.
- Gestionar conexiones a servidores OnCommand Insight.
- Compruebe el estado de los trabajos o consultas actuales que se están ejecutando.
- Programar compilaciones de almacén de datos.
- Edite el nombre del sitio.
- Vea la versión del almacén de datos y el historial de actualizaciones, incluida información específica como versiones de módulos, sitios y licencias.
- Importar anotaciones.
- Configurar una compilación a partir del historial.
- Vea la documentación de Data Warehouse y el esquema de base de datos.
- Restablezca la base de datos del almacén de datos.
- Realice una copia de seguridad y restaure la base de datos de Data Warehouse.
- Solucionar problemas relacionados con el almacén de datos.
- Administrar cuentas de usuario.

## **Componentes de software Data Warehouse**

El almacén de datos OnCommand Insight incluye varios componentes de software.

• Base de datos MySQL

El repositorio back-end para tablas de data Mart

• IBM Cognos

El motor de informes de OnCommand Insight

• Base de datos Apache Derby

Se utiliza para almacenar la configuración y el contenido de Cognos

• WildFly

Servidor de aplicaciones Java Enterprise que aloja componentes de OnCommand Insight

## **Procesos de almacén de datos**

Data Warehouse realiza muchos tipos de procesos.

• **Proceso ETL**

El proceso extraer transformación y carga (ETL) recupera datos de varias bases de datos OnCommand Insight, transforma los datos y los guarda en el data Mart. El proceso de compilación del almacén de datos es un proceso ETL.

• **Trabajos**

El almacén de datos realiza e informa sobre trabajos como los siguientes: Inventario, dimensiones, capacidad, capacidad de puerto, capacidad de la máquina virtual, utilización del sistema de archivos, rendimiento, eficiencia de la capacidad, licencias, compilación del historial, Anotaciones dinámicas, eliminación de conectores, compilación omitida, opción ASUP y tareas de mantenimiento.

## • **Proceso de consolidación**

Data Warehouse admite la consolidación de varios servidores OnCommand Insight en la misma base de datos de Data Warehouse. En muchas configuraciones puede suceder que el mismo objeto se informa desde varios conectores (es decir, el mismo switch existe en dos instancias de OnCommand Insight). En ese caso, el almacén de datos consolida los múltiples objetos en uno (se elige un conector principal y los datos del objeto se toman únicamente de ese conector).

## **Cómo extrae el almacén de datos**

El proceso extraer, transformar y cargar (ETL) recupera datos de varias bases de datos OnCommand Insight, transforma los datos y los guarda en los data marts.

Los conectores OnCommand Insight invocan una serie de trabajos por lotes para extraer datos de varias bases de datos MySQL de OnCommand Insight y publicar los datos en varios data marts, como se muestra en el siguiente diagrama.

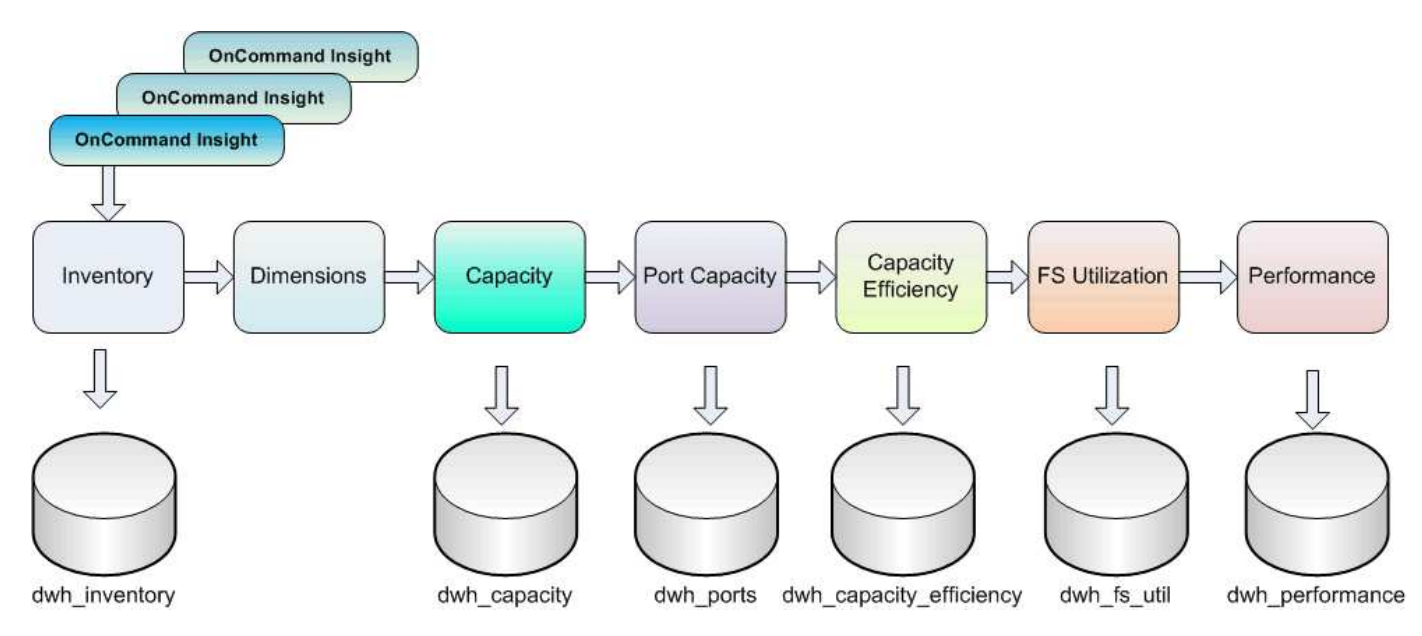

El proceso ETL incluye estos procesos individuales:

## • **Extracto**

Este proceso toma datos de varias bases de datos de OnCommand Insight, transforma los datos y los guarda en el data Mart. El proceso se realiza en cada instancia de OnCommand Insight al mismo tiempo. Para garantizar que se realiza la limpieza y deduplicación de datos, no es posible dividir el proceso ETL en varias operaciones programadas de ETL.

## • **Transformar**

Este proceso aplica reglas o funciones de lógica empresarial para extraer los datos de la base de datos OnCommand Insight.

• **Carga**

Este proceso carga los datos transformados en mercados de datos públicos.

## **Datos de fecha y frecuencia ETL**

Debe ejecutar el proceso extraer, transformar y cargar (ETL) al menos una vez al día; sin embargo, si es necesario, puede ejecutar ETL varias veces.

De forma predeterminada, el motor de informes Cognos trata todos los datos de capacidad y rendimiento como aditivos. Como resultado, existe el riesgo de duplicar los datos de capacidad de recuento si el proceso ETL se ejecuta varias veces al día sin los filtros de tiempo adecuados.

Dos elementos de datos de fecha de la dimensión Date están relacionados con el proceso ETL diario. La dimensión Date, que se utiliza en varios modelos de datos, incluye los siguientes elementos de datos que se ven afectados por la ETL:

## • **Es Representante de día**

El elemento de datos "is Day Rerepresentativo" se establece en un valor de 1 (verdadero) durante el primer proceso ETL que se ejecuta durante un día determinado. Si el primer proceso ETL se ejecuta a la 1:00 a.m., is Day Rerepresentate se establece en 1 para todos los datos cargados durante la 1:00 a.m. Proceso ETL. Si se programa una segunda ETL más adelante (por ejemplo, 1:00 p.m.), is Day representativo se establece en 0 (falso) para los datos cargados durante ese proceso ETL.

## • **Es la última**

El miembro "es más reciente" se establece en un valor de 1 (verdadero) después de que se complete cada proceso ETL. Si el primer proceso ETL se ejecuta a las 1:00 a.m., la opción más reciente se establece en 1 para todos los datos cargados durante la 1:00 a.m. Proceso ETL. Si se programa otro proceso ETL más adelante (por ejemplo, 1:00 p.m.), is Latest se establece en 1 para los datos cargados durante la 1 p.m. Proceso ETL. El proceso ETL también establece la 1:00 a.m. Las cargas ETL son las entradas más recientes a 0 (falso).

## **Cómo se conservan los datos históricos en el almacén de datos**

Los datos se mantienen en el almacén de datos de acuerdo con una programación. A medida que los datos quedan más antiguos, la retención de registros de datos se reduce.

Data Warehouse conserva los datos históricos basados en los data marts y la granularidad de los datos, como se muestra en la tabla siguiente.

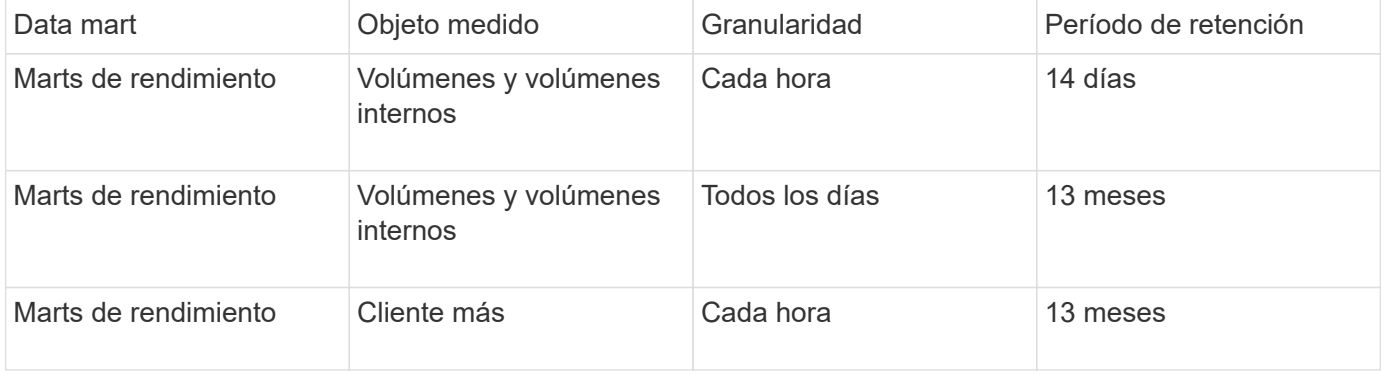

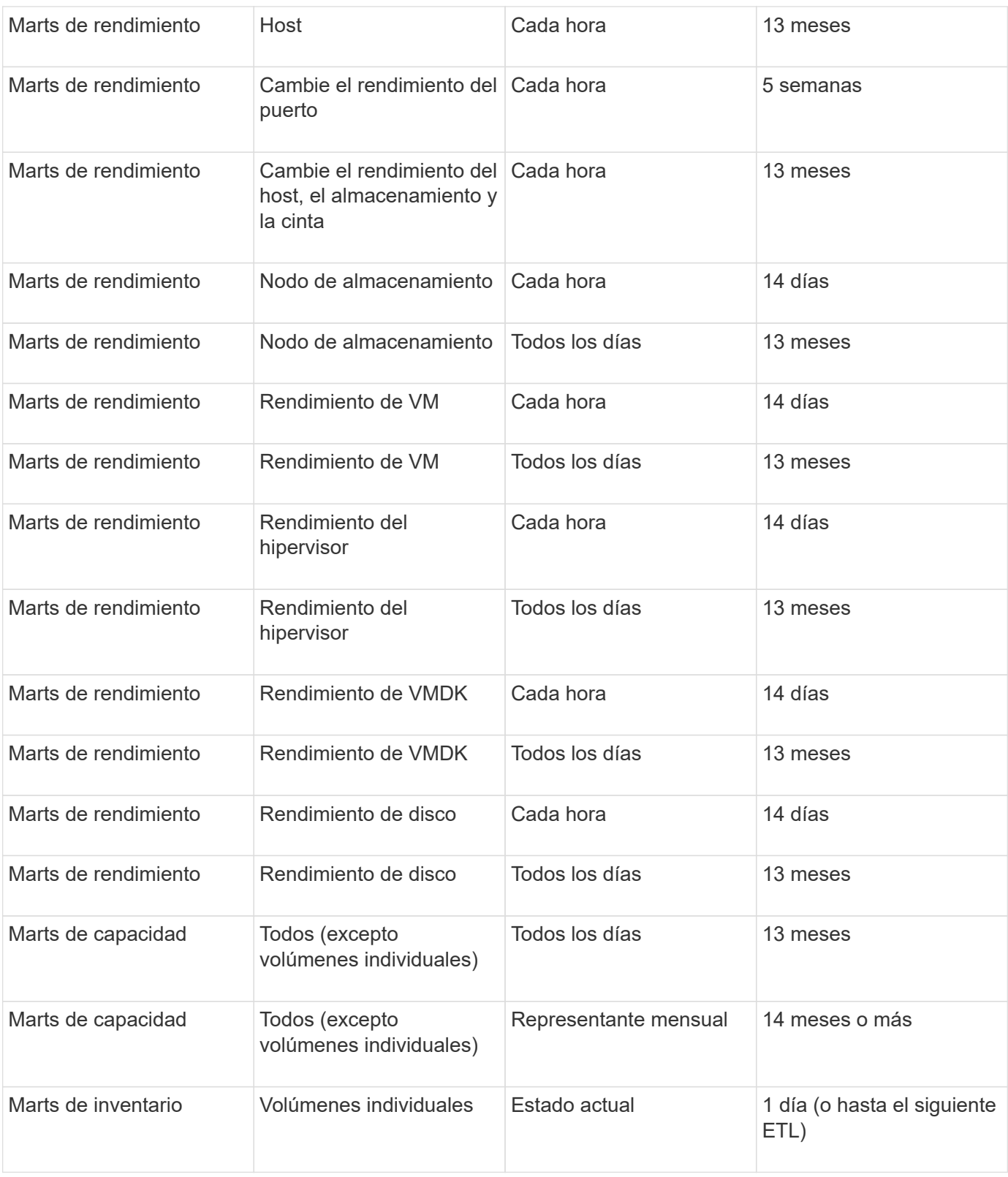

Después de 13 meses (que se puede configurar), Data Warehouse conserva sólo un registro al mes en lugar de un registro al día para los datos de capacidad, rendimiento y recursos en las siguientes tablas de hechos:

- Tabla de hechos del pago por uso (dwh\_capacity.chargeback\_fact)
- Tabla de hechos de utilización del sistema de archivos (dwh\_fs\_util.fs\_util\_hecho)
- Tabla de datos de host (dwh\_sa.sa\_host\_Fact)
- Tabla de hechos de capacidad de volumen interno (dwhacapacity.internal volume capacity fact)
- Tabla de datos de puertos (dwh ports.ports Fact)
- Tabla de hechos de capacidad para qtree (dwh Capacity.Qtree Capacity Fact)
- Tabla de hechos de capacidad de almacenamiento y pools de almacenamiento (dwh\_Capacity.Storage\_and\_Storage\_pool\_Capacity\_Fact)
- Tabla de hechos de capacidad del volumen (dwh Capacity.vm Capacity Fact)
- Tablas de hechos de rendimiento hora del nodo de almacenamiento (Storage\_node\_Hourly\_Performance\_Fact) y rendimiento diario del nodo de almacenamiento (Storage\_node\_Daily\_Performance\_Fact)

## **Conservación de datos, ETL y periodos de tiempo**

El almacén de datos OnCommand Insight conserva los datos obtenidos del proceso de extracción, transformación y carga (ETL) durante diferentes periodos de tiempo basados en los diferentes data marts y la granularidad de tiempo de los datos.

#### **Marcadores de rendimiento y granularidad horaria para volúmenes y volúmenes internos**

El almacén de datos OnCommand Insight registra los promedios por hora, los máximos por hora y el bit de acceso por cada hora del día (24 puntos de datos) durante 14 días. El bit de acceso es un valor booleano que es true si se accede al volumen o false si no se accede al volumen durante el intervalo por horas. Los 24 puntos de datos del día anterior se obtienen durante el primer proceso ETL del día.

No es necesario ejecutar un proceso ETL por hora para recopilar los puntos de datos por hora. La ejecución de procesos ETL adicionales durante el día no obtiene ninguna información de rendimiento de los servidores OnCommand Insight.

#### **Marcadores de rendimiento y granularidad diaria para volúmenes y volúmenes internos**

Cada día en que se procesa la ETL, los promedios diarios para el día anterior se calculan y se rellenan en el almacén de datos. La media diaria es un resumen de los 24 puntos de datos del día anterior. Los mercados de datos de rendimiento mantienen resúmenes diarios para volúmenes y volúmenes internos durante 13 meses.

#### **Marts de capacidad y granularidad diaria**

Los marts de capacidad proporcionan mediciones diarias para diversos datos de capacidad sobre una base diaria durante un período de 13 meses. Los datos sobre la capacidad del almacén de datos son actuales a partir de la última adquisición de la fuente de datos para el dispositivo anterior a la ETL.

#### **Marts de capacidad y granularidad mensual**

El almacén de datos conserva los datos de capacidad diarios durante 13 meses. Una vez alcanzado el umbral de 13 meses, los datos de capacidad se resumen mensualmente. Los datos mensuales se basan en los valores reflejados por la fecha que corresponde a la fecha del representante del mes.

La siguiente tabla muestra los datos mensuales que se incluyen en el resumen mensual:

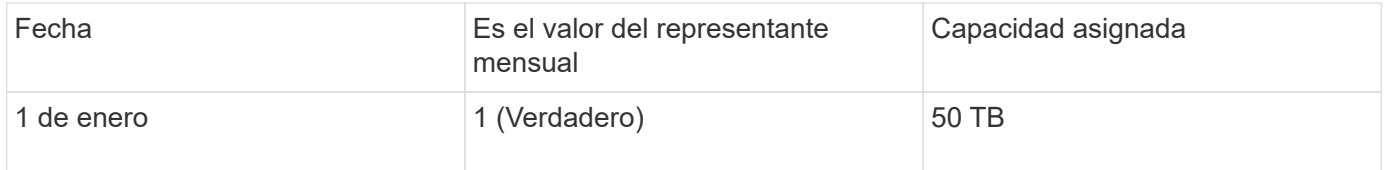

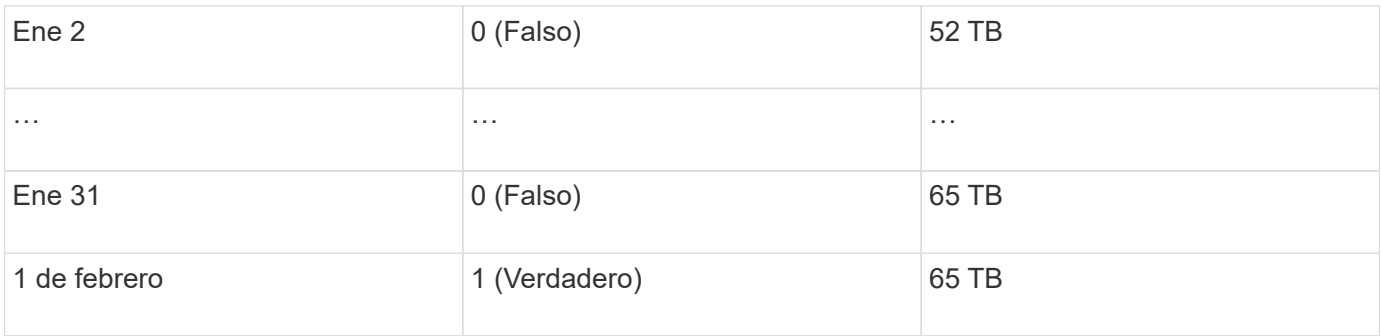

Según el cuadro, un informe mensual mostraría 50 TB asignados para enero y 65 TB asignados para febrero. Todos los demás valores de capacidad de enero no se incluirán en el resumen mensual.

## **Inventario inteligente**

El data Mart de inventario no es histórico. Cada vez que se ejecuta un proceso ETL, se borra y vuelve a crear el mercado de inventario. Por lo tanto, cualquier informe generado a partir de Inventory Mart no refleja la configuración de inventario histórica.

## <span id="page-8-0"></span>**Introducción al almacén de datos**

El almacén de datos de OnCommand Insight le permite configurar las opciones necesarias antes de generar informes que incluyan los datos. Data Warehouse contiene muchas características; sin embargo, sólo necesita usar algunas de ellas para empezar. Para configurar el almacén de datos, utilice las opciones del portal de almacén de datos.

## **Acerca de esta tarea**

Para configurar el almacén de datos OnCommand Insight, un administrador de almacenamiento debe llevar a cabo los siguientes procedimientos:

- Acceso al portal Data Warehouse
- Conexión del almacén de datos a los servidores OnCommand Insight
- Crear la base de datos a partir del historial
- Configuración de los procesos de backup y restauración

Además, un administrador de almacenamiento podría querer completar los siguientes procedimientos.

- Acceder a MySQL mediante la interfaz de línea de comandos
- Programación de compilaciones diarias
- Configurar varios usuarios en la creación de informes
- Resolución de problemas de configuración
	- ¿Por qué no puedo ver mis anotaciones?
	- ¿Qué debo hacer con los puntos de construcción históricos fallidos?

Si es la primera vez que utiliza el portal de almacén de datos, debe configurar Data Warehouse para que aparezca cualquier información en la página Jobs. También debe repetir este proceso de instalación después de restablecer la base de datos del almacén de datos.

## **Acceso al portal Data Warehouse**

El portal almacén de datos OnCommand Insight es una interfaz de usuario basada en web que puede utilizar para actualizar la información del conector, ver colas de trabajos, programar compilaciones diarias, seleccionar anotaciones, configurar notificaciones de correo electrónico, ver información del sistema, generar la base de datos, restablecer el almacén de datos, realizar copias de seguridad y restaurar la base de datos, solucionar problemas, Administrar las cuentas de usuario del portal Data Warehouse and Reporting y acceder a la documentación y a los diagramas de esquema.

## **Pasos**

- 1. Inicie sesión en el portal del almacén de datos en https://hostname/dwh, donde hostname Es el nombre del sistema en el que está instalado el almacén de datos de OnCommand Insight.
- 2. Introduzca su nombre de usuario y contraseña.
- 3. Haga clic en **Inicio de sesión**.

Se abrirá el portal Data Warehouse:

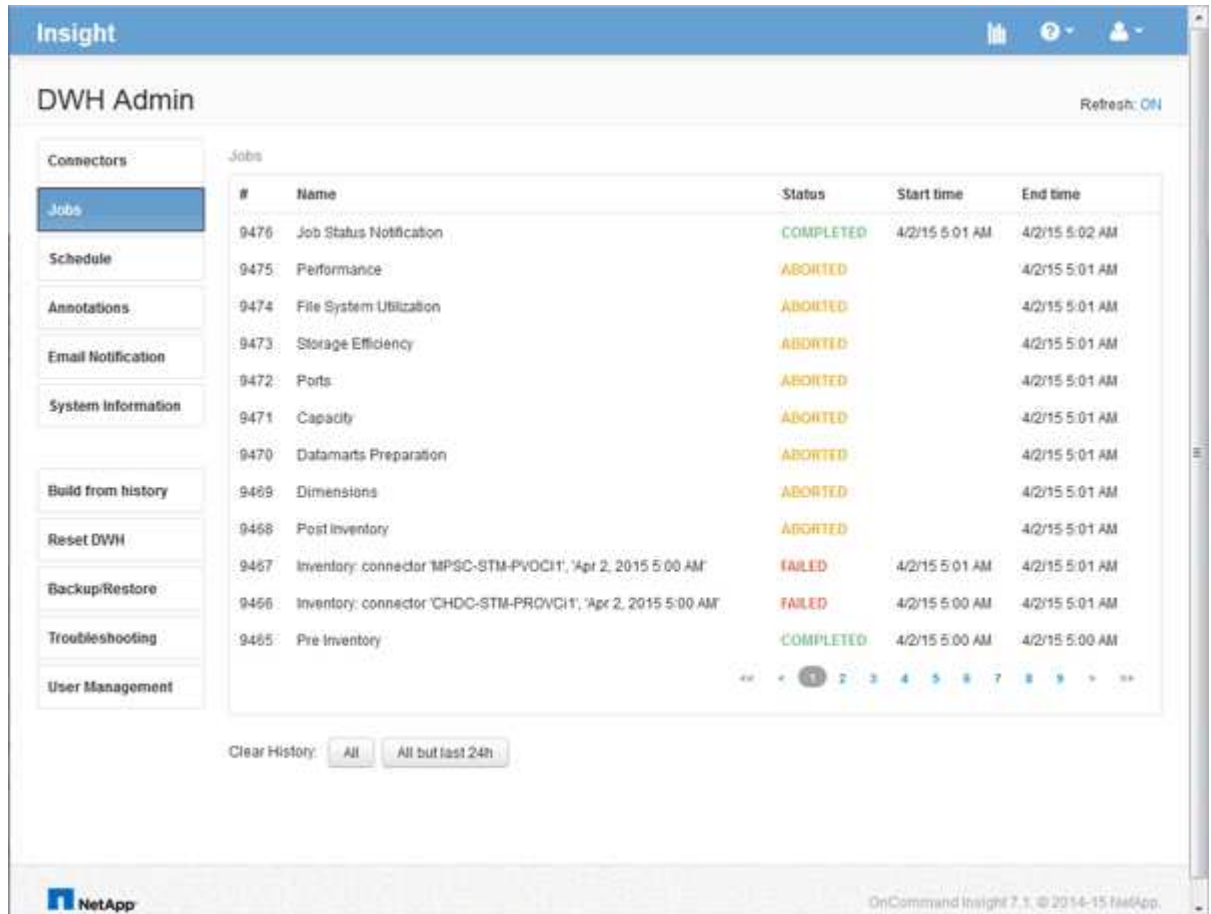

## **Gestión de cuentas de usuario de almacén de datos e informes**

Las cuentas de usuario, la autenticación de usuarios y la autorización de usuario para las herramientas de informes de OnCommand Insight se definen y administran desde el

almacén de datos (DWH). En función de estas configuraciones, los usuarios y los administradores obtienen acceso a algunos de los informes de OnCommand Insight disponibles, o a todos ellos.

El acceso a la Administración de usuarios del almacén de datos requiere una cuenta con privilegios de administrador del sistema. Estos recursos incluyen:

- Funciones administrativas completas para el almacén de datos
- Configuración y mantenimiento de todas las cuentas de usuario
- Acceso de lectura a la base de datos
- Capacidad para configurar conectores en ETL, programar trabajos de almacén de datos, restablecer la base de datos, asignar o cambiar funciones y agregar y quitar cuentas de usuario

## **Acceso al portal Data Warehouse and Reporting**

El portal Data Warehouse proporciona acceso a las opciones de administración. Desde el portal Data Warehouse, también puede acceder al portal Reporting.

## **Pasos**

- 1. Inicie sesión como administrador en el portal Data Warehouse en https://hostname/dwh, donde hostname Es el nombre del sistema en el que está instalado el almacén de datos de OnCommand Insight.
- 2. En la barra de herramientas almacén de datos, haga clic en **Para abraccial de la abrir el portal de informes.**

## **Creación de informes sobre los roles de usuario**

A cada cuenta de usuario se le asigna un rol con un conjunto de permisos. El número de usuarios está limitado por el número de licencias de generación de informes asociadas a cada rol.

Cada rol puede realizar las siguientes acciones:

## • **Destinatario**

Muestra informes del portal de informes de OnCommand Insight y establece preferencias personales como las de idiomas y zonas horarias.

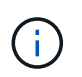

Los destinatarios no pueden crear informes, ejecutar informes, programar informes, exportar informes ni realizar tareas administrativas.

## • **Consumidor de negocio**

Ejecuta informes y realiza todas las opciones de destinatario.

## • **Autor del negocio**

Visualiza informes programados, ejecuta informes de forma interactiva, crea historias, además de realizar todas las opciones de consumidor empresarial.

## • **Autor profesional**

Crea informes, crea paquetes y módulos de datos, además de realizar todas las opciones de Business Author.

## • **Administrador**

Realiza tareas administrativas de creación de informes, como la importación y exportación de definiciones de informes, la configuración de informes, la configuración de orígenes de datos y el cierre y reinicio de las tareas de creación de informes.

En la siguiente tabla, se muestran los privilegios y la cantidad máxima de usuarios permitidos para cada rol:

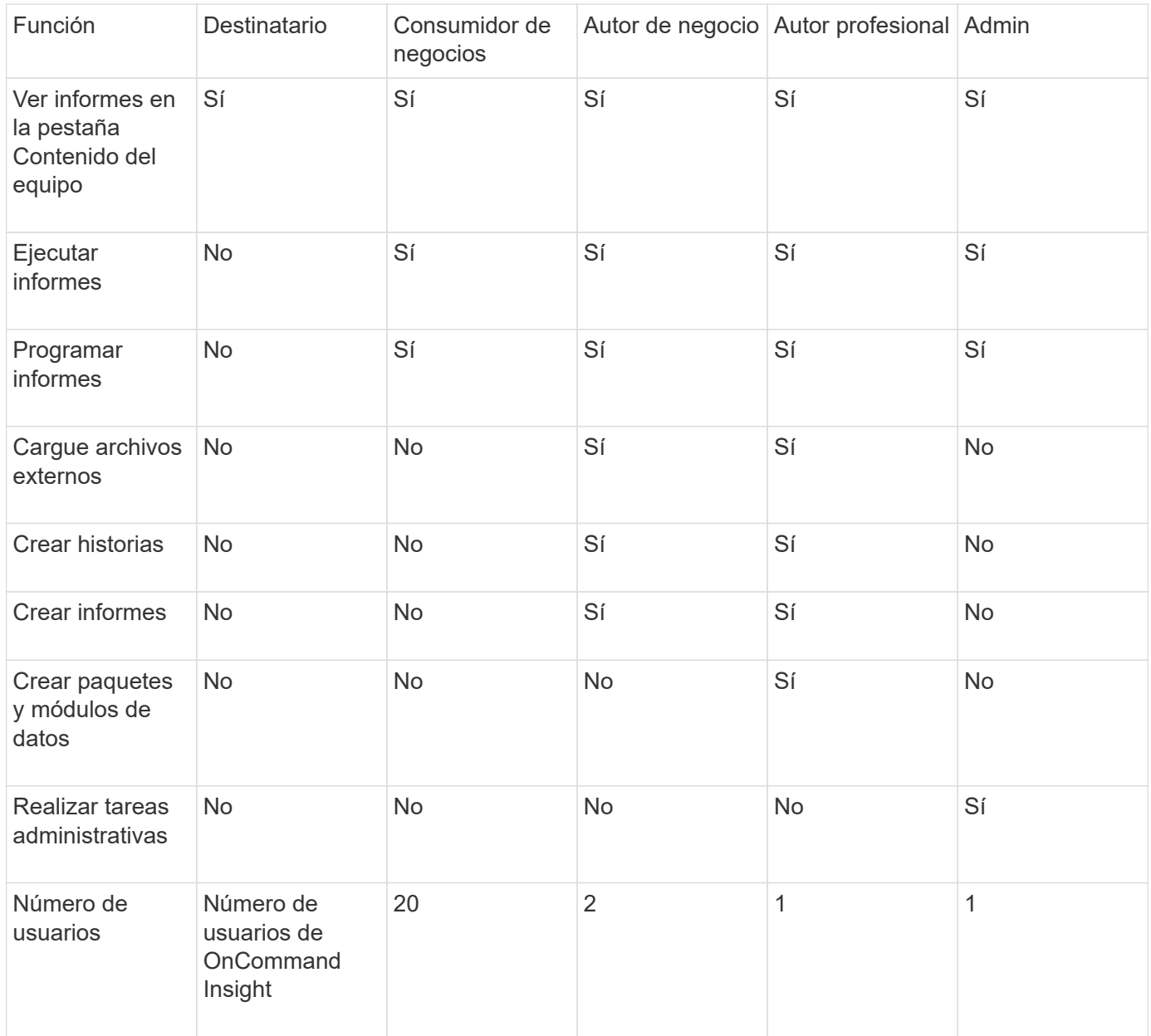

Cuando agrega un nuevo usuario de almacén de datos y de informes, si excede el límite en una función, el usuario se agrega como "desactivado", y necesita desactivar o quitar otro usuario con esa función para dar una nueva pertenencia al usuario.

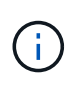

Las capacidades de creación de informes requieren licencia de Insight Plan. Puede agregar usuarios adicionales de Business Author y Pro Author comprando el ARAP (paquete adicional de creación de informes). Si necesita ayuda, póngase en contacto con su representante de OnCommand Insight.

Estas funciones de usuario de informes no afectan al acceso directo a la base de datos. Estas funciones de usuario de informes no afectan a su capacidad para crear consultas SQL mediante los data marts.

## **Agregar un usuario de Informes**

Debe agregar una nueva cuenta de usuario para cada persona que necesite acceder al portal de informes. Disponer de una cuenta de usuario diferente para cada persona proporciona una forma de controlar los derechos de acceso, las preferencias individuales y la responsabilidad.

## **Antes de empezar**

Antes de agregar un usuario de Informes, debe haber asignado un nombre de usuario único, determinado la contraseña que debe utilizar y verificado la función o funciones de usuario correctas. Estos roles están especializados en el portal Reporting.

#### **Pasos**

- 1. Inicie sesión como administrador en el portal del almacén de datos en https://hostname/dwh, donde hostname Es el nombre del sistema en el que está instalado el almacén de datos de OnCommand Insight.
- 2. En el panel de navegación de la izquierda, haga clic en **Administración de usuarios**.
- 3. En la ventana **Administración de usuarios**, haga clic en **Agregar nuevo usuario**.
- 4. Introduzca la siguiente información para el nuevo usuario de Reporting:

## ◦ **Nombre de usuario**

Nombre de usuario (alfanumérico, incluidos a-z, A-Z y 0-9) para la cuenta

#### ◦ **Dirección de correo electrónico**

Dirección de correo electrónico asociada con la cuenta de usuario y requerida si el usuario se suscribe a cualquier informe

## ◦ **Contraseña**

Contraseña para iniciar sesión en OnCommand Insight con esta cuenta de usuario, que normalmente selecciona el usuario y se confirma en la interfaz

## ◦ **Rol de Insight**

Roles disponibles para el usuario con los permisos correspondientes

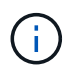

Las opciones para la función OnCommand Insight se muestran sólo si OnCommand Insight está instalado en la misma máquina que las instalaciones de generación de informes, lo cual no es típico.

## ◦ **Funciones de informes**

Función de generación de informes para esta cuenta de usuario (por ejemplo, Pro Author)

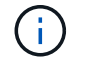

La función de administrador es única. Puede añadir este rol a cualquier usuario.

## 5. Haga clic en **Agregar**.

## **Gestionar cuentas de usuario**

Puede configurar cuentas de usuario, autenticación de usuario y autorización de usuario desde el portal Data Warehouse. A cada cuenta de usuario se le asigna un rol, con uno de los siguientes niveles de permiso. El número de usuarios está limitado por el número de licencias de generación de informes asociadas a cada rol.

#### **Pasos**

- 1. Inicie sesión en el portal del almacén de datos en https://hostname/dwh, donde hostname Es el nombre del sistema en el que está instalado el almacén de datos de OnCommand Insight.
- 2. En el panel de navegación de la izquierda, haga clic en **Administración de usuarios**.

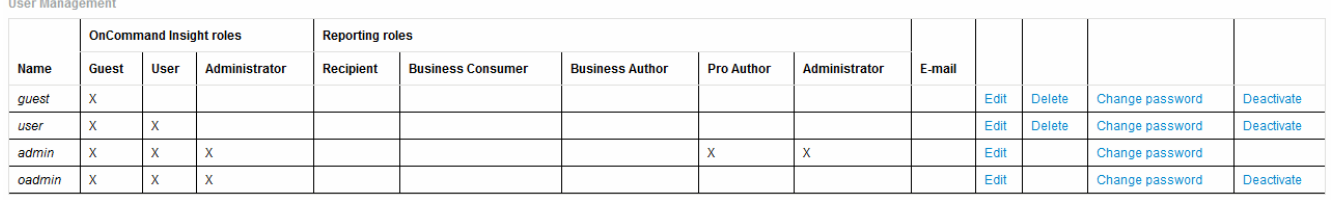

LDAP Configuration | Add New User | Change DWH User password

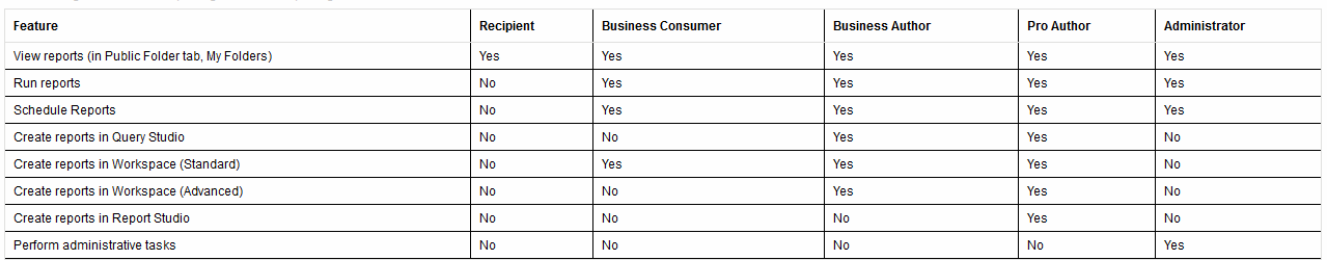

#### The following table shows the privileges for each reporting role

- 3. Debe realizar una de las siguientes acciones:
	- Para editar un usuario existente, seleccione la fila para el usuario y haga clic en **Editar**.
	- Para cambiar la contraseña de un usuario, seleccione la fila del usuario y haga clic en **Cambiar contraseña**.
	- Para eliminar un usuario, seleccione la fila para el usuario y haga clic en **Eliminar**
- 4. Para activar o desactivar un usuario, seleccione la fila para el usuario y haga clic en **Activar** o **Desactivar**.

## **Configurar LDAP para Reporting**

Desde el portal de Data Warehouse, el administrador puede configurar el uso de LDAP para Data Warehouse and Reporting.

#### **Antes de empezar**

Debe iniciar sesión en Insight como administrador para realizar esta tarea.

Para todos los usuarios de Secure Active Directory (es decir, LDAPS), debe usar el nombre del servidor AD exactamente como se define en el certificado. No se puede utilizar la dirección IP para un inicio de sesión seguro de AD.

#### **Pasos**

- 1. Inicie sesión en el portal del almacén de datos en https://hostname/dwh, donde hostname Es el nombre del sistema en el que está instalado el almacén de datos de OnCommand Insight.
- 2. En el panel de navegación de la izquierda, haga clic en **Administración de usuarios**.
- 3. Haga clic en **Configuración LDAP**.
- 4. Seleccione **Activar LDAP** para iniciar el proceso de autenticación y autorización de usuarios LDAP.
- 5. Realice los cambios necesarios para configurar LDAP.

La mayoría de los campos contienen valores predeterminados. La configuración predeterminada es válida para Active Directory.

#### ◦ **Nombre principal de usuario atributo**

Atributo que identifica a cada usuario en el servidor LDAP. El valor predeterminado es userPrincipalName, que es único globalmente. OnCommand Insight intenta hacer coincidir el contenido de este atributo con el nombre de usuario que se ha proporcionado anteriormente.

#### ◦ **Atributo de función**

Atributo LDAP que identifica la adecuación del usuario dentro del grupo especificado. El valor predeterminado es memberOf.

#### ◦ **Atributo de correo**

Atributo LDAP que identifica la dirección de correo electrónico del usuario. El valor predeterminado es mail. Esto resulta útil si desea suscribirse a los informes disponibles en OnCommand Insight. Insight recoge la dirección de correo electrónico del usuario la primera vez que cada usuario inicia sesión y no la busca después.

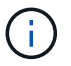

Si la dirección de correo electrónico del usuario cambia en el servidor LDAP, asegúrese de actualizarla en Insight.

#### ◦ **Atributo de nombre completo**

Atributo LDAP que identifica el nombre distintivo del usuario. el valor predeterminado es distinguishedName.

#### ◦ **Referencia**

Indica si se debe seguir la ruta de acceso a otros dominios si hay varios dominios en la empresa. Siempre debe usar el valor predeterminado follow ajuste.

#### ◦ **Tiempo de espera**

Tiempo de espera de una respuesta del servidor LDAP antes de que se agote el tiempo de espera, en milisegundos. el valor predeterminado es 2,000, que es adecuado en todos los casos y no debe modificarse.

#### ◦ **Servidores LDAP**

Esta es la dirección IP o el nombre DNS para identificar el servidor LDAP. Para identificar un puerto específico, donde ldap-server-address Es el nombre del servidor LDAP, se puede utilizar el formato siguiente:

```
ldap://ldap-server-address:port
```
Para utilizar el puerto predeterminado, puede utilizar el formato siguiente:

ldap://ldap-server-address

 When entering multiple LDAP servers in this field, separate entries with a comma, and ensure that the correct port number is used in each entry. + para importar los certificados LDAP, haga clic en \*Importar certificados\* e importe automáticamente o busque manualmente los archivos de certificado.

#### ◦ **Dominio**

Nodo LDAP donde OnCommand Insight debería empezar a buscar el usuario LDAP. Normalmente, este es el dominio de nivel superior de la organización. Por ejemplo:

DC=<enterprise>,DC=com

#### ◦ **Grupo de administradores de servidores Insight**

Grupo LDAP para usuarios con privilegios de administrador de Insight Server. El valor predeterminado es insight.server.admins.

#### ◦ **Grupo de administradores de Insight**

Grupo LDAP para usuarios con privilegios de administrador de Insight. El valor predeterminado es insight.admins.

#### ◦ **Grupo de usuarios de Insight**

Grupo LDAP para usuarios con privilegios de Insight User. El valor predeterminado es insight.users.

#### ◦ **Grupo de invitados de Insight**

Grupo LDAP para usuarios con privilegios de Insight Guest. El valor predeterminado es insight.guests.

## ◦ **Grupo de administradores de informes**

Grupo LDAP para usuarios con privilegios de administrador de Insight Reporting. El valor predeterminado es insight.report.admins.

## ◦ **Grupo de autores profesionales de informes**

Grupo LDAP para usuarios con privilegios de autores de Insight Reporting Pro. El valor predeterminado es insight.report.proauthors.

## ◦ **Grupo de autores de negocio de informes**

Grupo LDAP para usuarios con privilegios de autores de negocio de Insight Reporting. El valor predeterminado es insight.report.business.authors.

#### ◦ **Grupo de consumidores empresariales de informes**

Grupo LDAP para usuarios con privilegios de consumidores empresariales de Insight Reporting. El valor predeterminado es insight.report.business.consumers.

## ◦ **Grupo de destinatarios de informes**

Grupo LDAP para usuarios con privilegios de destinatario de Insight Reporting. El valor predeterminado es insight.report.recipients.

6. Introduzca los valores en los campos **Usuario de búsqueda de directorios** y **Contraseña de usuario de búsqueda de directorios** si ha realizado algún cambio.

Si no introduce los valores revisados en estos campos, los cambios no se guardarán.

- 7. Vuelva a escribir la contraseña de usuario de búsqueda de directorio en el campo **Confirmar contraseña de usuario** y haga clic en **Validar contraseña** para validar la contraseña en el servidor.
- 8. Haga clic en **Actualizar** para guardar los cambios. Haga clic en **Cancelar** para eliminar los cambios.

## **Conexión del almacén de datos a los servidores OnCommand Insight**

Los conectores establecen conexiones desde el almacén de datos OnCommand Insight a los servidores OnCommand Insight. Puede conectar el almacén de datos con uno o más servidores OnCommand Insight. Puede añadir o quitar conexiones a o desde bases de datos OnCommand Insight.

## **Acerca de esta tarea**

Data Warehouse asigna una identificación única global al conector que se utiliza junto con el nombre del conector. Después de agregar un conector, el almacén de datos consulta a la base de datos OnCommand Insight el nombre y la versión del sitio OnCommand Insight.

Puede elegir conectarse a un origen de datos con o sin SSL. La elección del origen de datos seguro obliga a la conexión a utilizar SSL cuando se comunica con la base de datos remota de OnCommand Insight.

El almacén de datos puede proporcionar una vista consolidada de los datos de varias instalaciones de OnCommand Insight. Esta base de datos consolidada proporciona la siguiente información:

• Identificadores únicos globales

A cada objeto se le asigna un identificador único global que es independiente de los identificadores utilizados por sitios individuales, para evitar los identificadores en conflicto y habilitar la detección de duplicados. Estos ID se comparten entre todos los data marts. Este ID es el identificador exclusivo global (GUID) de la columna Comentario de las tablas inteligentes de datos de inventario.

• Sin duplicación

Las entidades que existen en varias bases de datos OnCommand Insight solo se registran una vez en la base de datos consolidada.

• Registro actual

Los datos de la base de datos consolidada (mercados de datos de inventario) son siempre los más actualizados posibles.

Al agregar o editar una conexión, también puede probar la conexión. La prueba hace lo siguiente:

• Verifica la dirección IP del host, el nombre de usuario y la contraseña y garantiza que se pueda establecer una conexión.

Las conexiones no válidas aparecen en rojo.

• Compara la versión OnCommand Insight con la versión de almacén de datos.

Si las versiones no son compatibles, aparece un mensaje de error.

• Verifica que la base de datos OnCommand Insight no se ha modificado ni restaurado en una base de datos diferente como lo ve el último procesamiento de almacén de datos. Si se ha producido un cambio, aparece un mensaje de error.

#### **Pasos**

- 1. Inicie sesión en el portal del almacén de datos en https://hostname/dwh, donde hostname Es el nombre del sistema en el que está instalado el almacén de datos de OnCommand Insight.
- 2. En el panel de navegación de la izquierda, haga clic en **conectores**.

La tabla conectores aparece en blanco al principio y muestra la información del conector después de agregar un conector.

- 3. Haga clic en **Nuevo** para agregar un nuevo conector.
- 4. Introduzca lo siguiente:

#### ◦ **Cifrado**

Para habilitar las solicitudes de almacén de datos que se van a realizar mediante el cifrado SSL, seleccione Enabled.

#### ◦ **Nombre**

Un nombre de conector que identificará el conector en la vista conectores.

◦ **Host**

Dirección IP del host

◦ **Nombre de usuario**

"'inventario'"

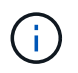

Con este nombre de usuario y contraseña, puede iniciar sesión en la base de datos remota de OnCommand Insight y realizar consultas en los datos.

## ◦ **Contraseña**

"SANscreen"

- 5. Para especificar el puerto que se va a utilizar para las conexiones TCP con el host, haga clic en **Avanzado** e introduzca el número de puerto TCP.
- 6. Para especificar el puerto (distinto del puerto predeterminado) que se va a utilizar para las conexiones HTTPS con el host, haga clic en **Avanzado** e introduzca el número de puerto.
- 7. Haga clic en **Prueba**.

Data Warehouse prueba la conexión.

8. Haga clic en **Guardar**.

Si introduce varias conexiones para varias instalaciones, Data Warehouse invoca procesos de generación independientes, uno para cada base de datos desde la que se deben extraer los datos. Cada proceso de compilación de este tipo extrae datos de una base de datos OnCommand Insight y los carga en la base de datos consolidada.

## **Data warehouse: Compilación de base de datos a partir de la introducción al historial**

Puede construir la base de datos del almacén de datos utilizando datos históricos en el servidor OnCommand Insight. Data Warehouse extrae datos de los servidores OnCommand Insight y construye los data warehouses de acuerdo con la programación de la compilación a partir del historial.

Esta opción no requiere una licencia especial y los datos de inventario se incluyen en el desarrollo. Sin embargo, para generar información de capacidad, son necesarias las licencias OnCommand Insight Plan y OnCommand Insight Perform.

Si ya se ha realizado alguna compilación (a partir del historial o actual), la generación no se puede realizar en las fechas anteriores al último trabajo. Esto significa que si realiza una generación actual, no puede crear a partir del historial. Más específicamente, si usted realizó compilaciones de la historia que terminó el 1 de enero de 2012, usted no puede realizar ninguna compilación en el año 2011.

Si la generación de historial no incluye un día o dos de los procesos ETL fallidos, no intente crear el historial sólo durante estos pocos días. Los datos históricos se realizan durante períodos más largos y uno o dos días no cambiarán la tendencia de forma significativa. Si desea reconstruir desde el historial, reconstruya todo el

historial.

La vista generar a partir del historial muestra todos los trabajos de generación de todos los conectores. Por ejemplo, la vista podría mostrar un trabajo de inventario para cada conector, un trabajo de capacidad de puerto para cada ejecución de compilación y un trabajo de anotaciones.

Antes de configurar la generación a partir del historial, debe producirse lo siguiente:

- Los conectores deben estar configurados.
- Las anotaciones se deben introducir en OnCommand Insight y se pueden actualizar manualmente mediante la opción **Forzar actualización de anotaciones para DWH** del antiguo portal de OnCommand Insight o se actualizarán automáticamente 15 minutos después de que se hayan establecido.

## **Agregar un trabajo que genere una base de datos de almacén de datos desde el historial**

Puede construir la base de datos del almacén de datos utilizando datos históricos que se conservan en el servidor OnCommand Insight, lo que le permite ejecutar informes de proyección.

## **Antes de empezar**

Debe haber actualizado las anotaciones en el servidor OnCommand Insight y forzar una actualización de la información de anotaciones para el almacén de datos.

## **Pasos**

- 1. Inicie sesión en el portal del almacén de datos en https://hostname/dwh, donde hostname Es el nombre del sistema en el que está instalado el almacén de datos de OnCommand Insight.
- 2. En el panel de navegación de la izquierda, haga clic en **generar a partir del historial**.

Build From History

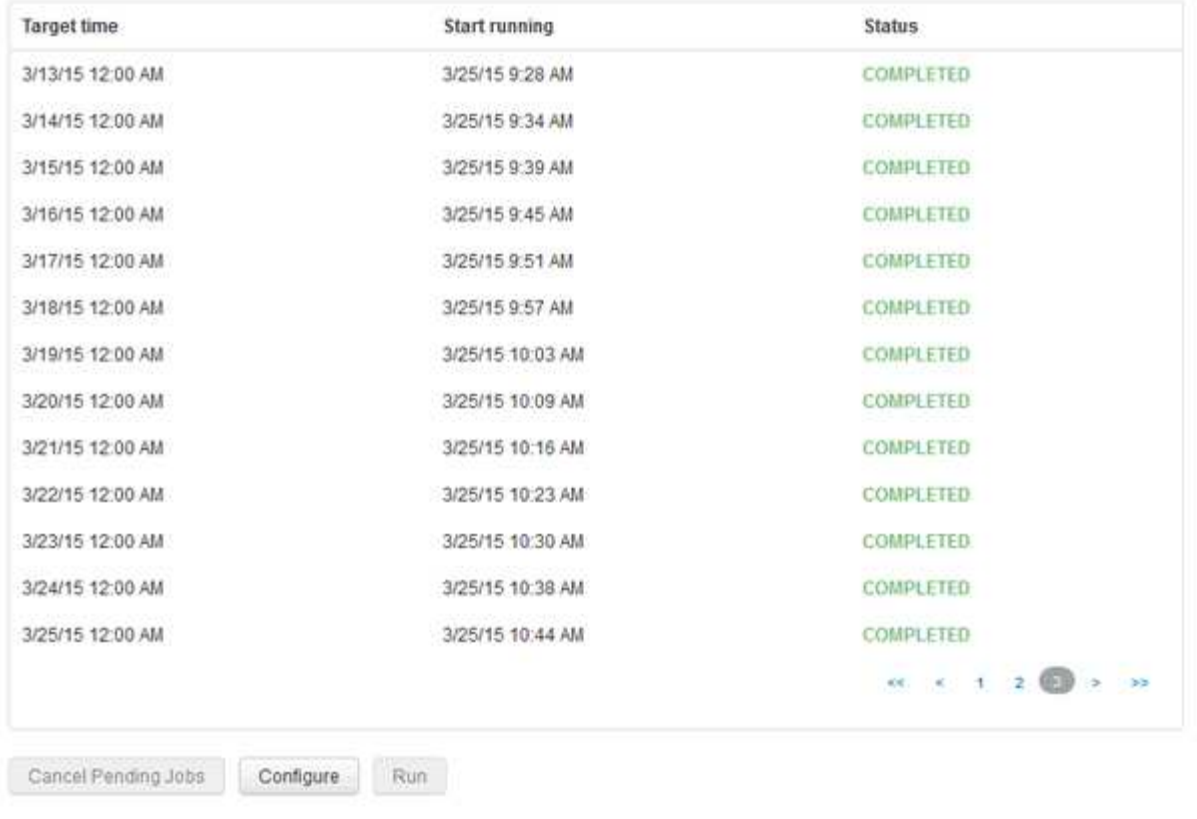

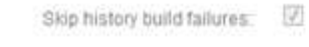

#### 3. Haga clic en **Configurar**.

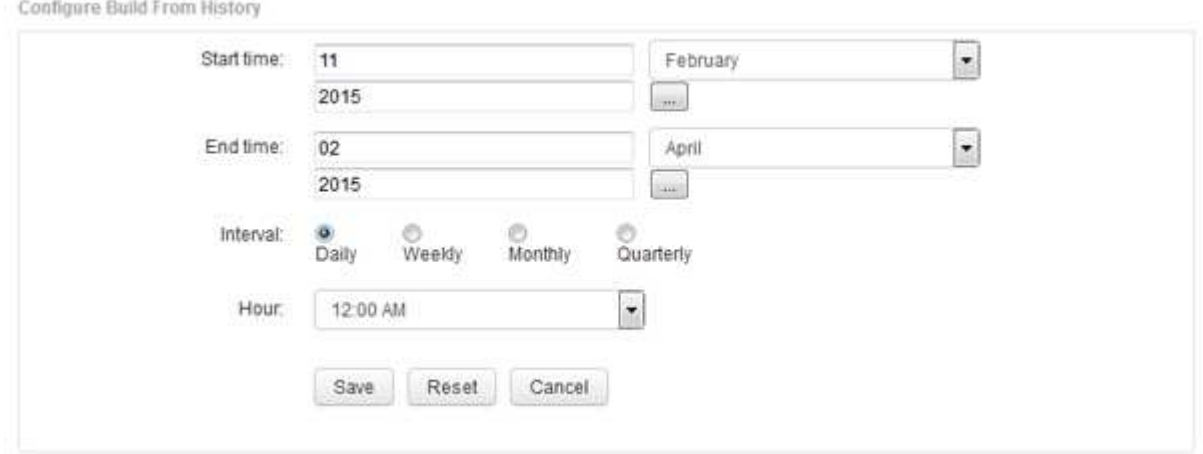

4. Introduzca las horas de inicio y finalización.

Para mostrar un calendario desde el que puede seleccionar estas fechas, haga clic en la flecha hacia abajo situada junto al nombre del mes.

El formato de hora depende de la configuración regional del servidor de almacén de datos.

Las horas de inicio y finalización deben estar dentro del intervalo de historial contenido en todos los servidores OnCommand Insight a los que está conectado el almacén de datos, tal como se establece en la opción conectores del portal de almacén de datos. Las horas de inicio y fin predeterminadas reflejan el período máximo válido. El trabajo de compilación de almacén de datos se ejecuta automáticamente en el

momento especificado.

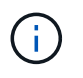

La configuración de un programa no realista como "día durante 4 años" da como resultado 1460 ciclos de compilación, que podrían tardar 10 días en completarse.

5. Elija el intervalo.

Si selecciona un intervalo mensual o semanal, aparece el campo día. Si seleccionó mensualmente, entonces día es una fecha. Si seleccionó semanalmente, Day es de domingo a sábado.

- 6. Elija la hora en la que se llevará a cabo el desarrollo.
- 7. De forma opcional, para volver a la configuración predeterminada, haga clic en **Restablecer**.
- 8. Haga clic en **Guardar**.
- 9. En la página **generar a partir de Historial**, para realizar una compilación fuera de la compilación automática de horario, haga clic en **Ejecutar**.

La columna Hora de destino muestra la hora a la que se creó esta entrada. La columna Estado muestra si la generación se ha completado o no.

#### **Cancelación de un trabajo de generación a partir del historial**

Puede cancelar todos los trabajos planificados. El estado del trabajo pasa a ser "'abortado'".

#### **Pasos**

- 1. Inicie sesión en el portal del almacén de datos en https://hostname/dwh, donde hostname Es el nombre del sistema en el que está instalado el almacén de datos de OnCommand Insight.
- 2. En el panel de navegación de la izquierda, haga clic en **generar a partir del historial**.
- 3. Haga clic en **Cancelar**.

## **Copia de seguridad de la base de datos del almacén de datos**

Puede realizar una copia de seguridad de la base de datos de Data Warehouse, que también incluye una copia de seguridad de Cognos, en un archivo y, posteriormente, restaurarla mediante el portal Data Warehouse. Dicha copia de seguridad le permite migrar a un servidor de Data Warehouse diferente o actualizar a una nueva versión de Data Warehouse.

#### **Pasos**

- 1. Inicie sesión en el portal del almacén de datos en https://fqdn/dwh.
- 2. En el panel de navegación de la izquierda, seleccione **copia de seguridad/Restaurar**.
- 3. Haga clic en **copia de seguridad** y seleccione su configuración de copia de seguridad:
	- a. Todos los Datamarts excepto Performance Datamart
	- b. Todos los Datamarts

Esta operación puede tardar 30 minutos o más.

- + almacén de datos crea un archivo de copia de seguridad y muestra su nombre.
- 4. Haga clic con el botón derecho del ratón en el archivo de copia de seguridad y guárdelo en la ubicación que desee.

Puede que no desee cambiar el nombre del archivo; sin embargo, debe almacenar el archivo fuera de la ruta de instalación del almacén de datos.

El archivo de copia de seguridad de Data Warehouse incluye MySQL de la instancia DWH; esquemas personalizados (MySQL DBS) y tablas; configuración LDAP; los orígenes de datos que conectan Cognos a la base de datos MySQL (no los orígenes de datos que conectan el servidor Insight a los dispositivos para adquirir datos); importar y exportar tareas que importaron o exportaron informes; informar de funciones de seguridad, grupos y espacios de nombres; cuentas de usuario; Cualquier informe modificado del Portal de informes y cualquier informe personalizado, independientemente del lugar donde se almacenen, incluso en el directorio Mis carpetas. No se realiza una copia de seguridad de los parámetros de configuración del sistema Cognos, como la configuración del servidor SMTP y la configuración de memoria personalizada Cognos.

Los esquemas predeterminados en los que se realiza una copia de seguridad de las tablas personalizadas incluyen los siguientes:

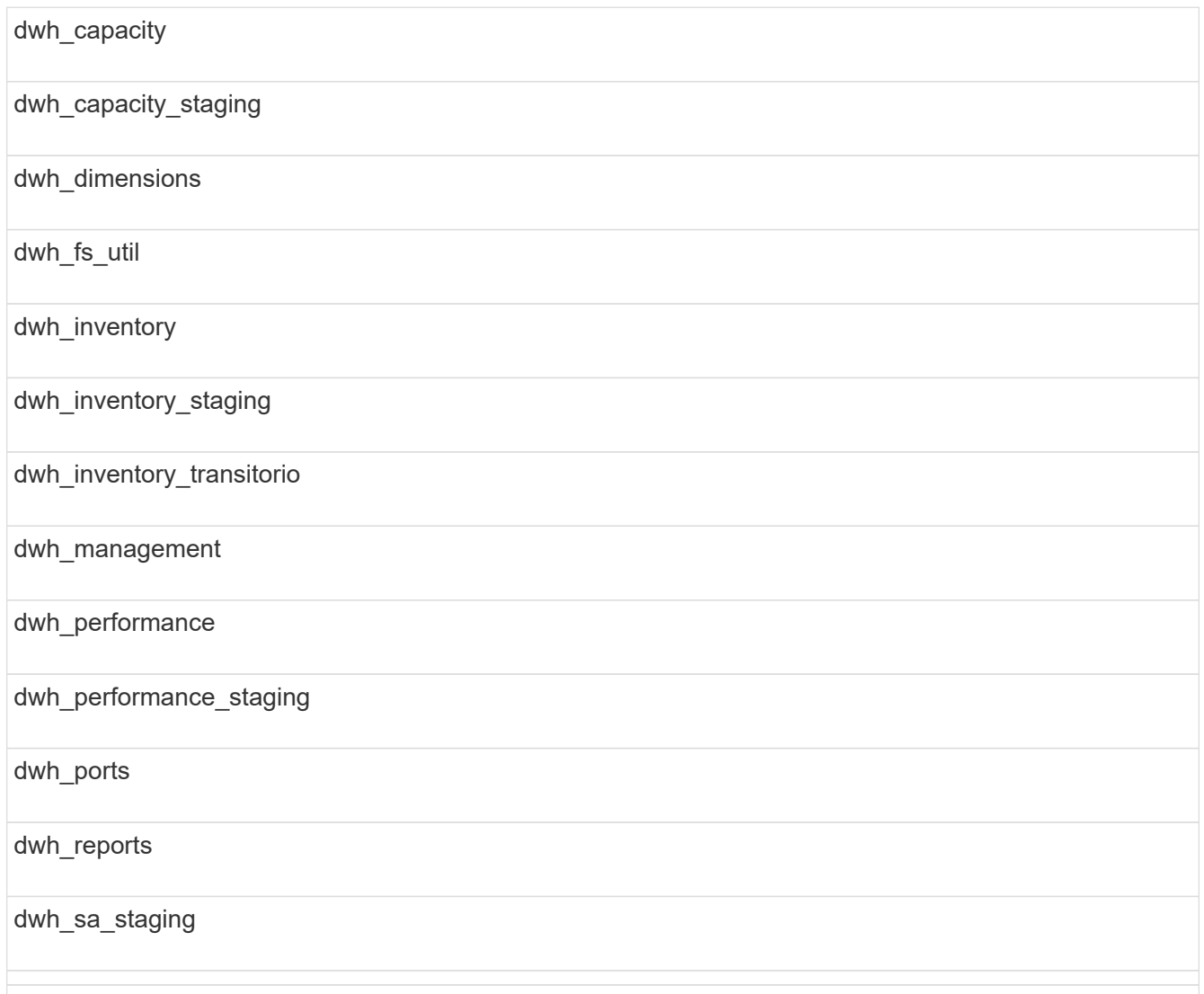

Entre los esquemas en los que se excluyen las tablas personalizadas de la copia de seguridad se incluyen los siguientes:

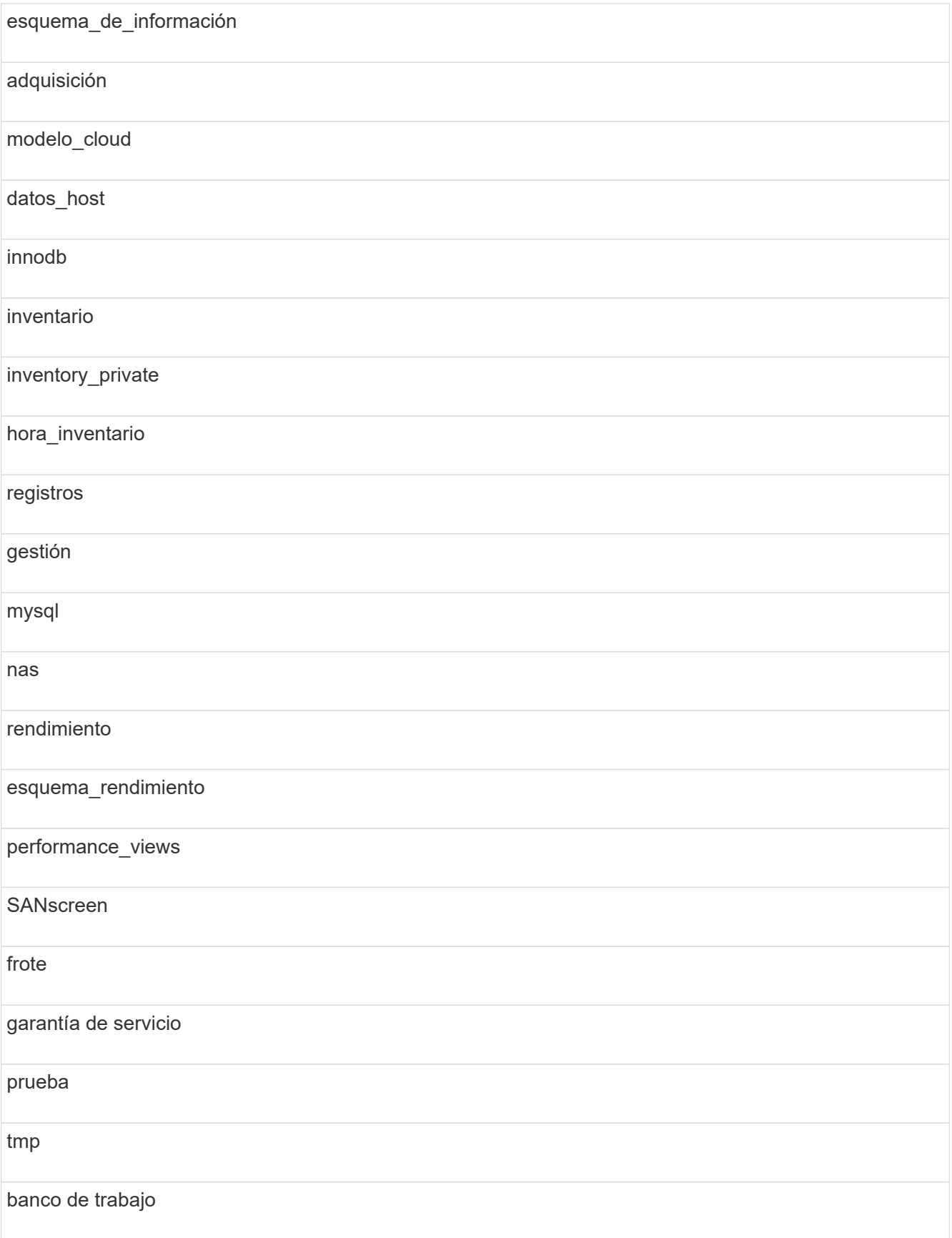

En cualquier backup iniciado manualmente, un .zip se crea un archivo que contiene los siguientes archivos:

- Un backup diario .zip Archivo, que contiene definiciones de informe de Cognos
- Una copia de seguridad de informes .zip Archivo, que contiene todos los informes en Cognos, incluidos los del directorio Mis carpetas
- Un archivo de copia de seguridad de la base de datos de Data Warehouse además de copias de seguridad manuales, que puede realizar en cualquier momento, Cognos crea una copia de seguridad diaria (generada automáticamente cada día a un archivo llamado DailyBackup.zip) que incluye las definiciones de informe. La copia de seguridad diaria incluye las carpetas y paquetes principales que se suministran con el producto. El directorio Mis carpetas y cualquier directorio que cree fuera de las carpetas superiores del producto no están incluidos en la copia de seguridad de Cognos.

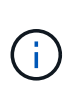

Debido a la forma en que Insight nombra los archivos en .zip archivo, algunos programas de descompresión muestran que el archivo está vacío al abrirse. Siempre que la .zip el archivo tiene un tamaño mayor que 0 y no termina con un .bad extensión, la .zip el archivo es válido. Puede abrir el archivo con otro programa de descompresión como 7-Zip o WinZip®.

## **Realizar copias de seguridad de informes personalizados y artefactos de informes**

Si ha creado informes personalizados en una versión de Insight anterior a 7.0 y desea actualizar a la versión más reciente de Insight, debe realizar un backup de los informes y generar informes de los artefactos antes de la instalación de la actualización y restaurarlos después de la instalación de la actualización. También debe prestar atención a las carpetas que está utilizando para almacenar artefactos de informe.

## **Acerca de esta tarea**

Si ha realizado cambios en los informes prediseñados, cree sus propias copias de dichos informes en una carpeta independiente. De esa manera, cuando actualice los artefactos prediseñados, no sobrescribirá los cambios.

Si tiene informes en el área Mis carpetas, debe copiarlos en las carpetas Informes personalizados para que no se pierdan.

## **Restauración de la base de datos del almacén de datos**

Puede restaurar una base de datos de almacén de datos mediante la .zip Archivo que se creó al realizar una copia de seguridad de esa base de datos de Data Warehouse.

## **Acerca de esta tarea**

Al restaurar una base de datos de almacén de datos, también tiene la opción de restaurar la información de la cuenta de usuario desde la copia de seguridad. El motor de informes de Data Warehouse utiliza las tablas de administración de usuarios en una instalación sólo de Data Warehouse.

## **Pasos**

- 1. Inicie sesión en el portal del almacén de datos en https://hostname/dwh, donde hostname Es el nombre del sistema en el que está instalado el almacén de datos de OnCommand Insight.
- 2. En el panel de navegación de la izquierda, haga clic en **copia de seguridad/Restaurar**.
- 3. En la sección **Restaurar base de datos e informes**, haga clic en **examinar** y busque .zip Archivo que contiene la copia de seguridad del almacén de datos.
- 4. Si desea restaurar informes o datos de cuentas de usuario, seleccione una o ambas de las siguientes casillas de verificación:

## ◦ **Restaurar base de datos**

Incluye la configuración del almacén de datos, los marts de datos, las conexiones y la información de la cuenta de usuario.

## ◦ **Restaurar informes**

Incluye informes personalizados, informes prediseñados, cambios que se realizaron en los informes prediseñados y configuración de la generación de informes que se creó en el portal de informes.

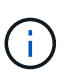

Si la copia de seguridad de la base de datos contiene un informe personalizado que tiene una barra oblicua (/) o un soporte abierto ([) en su nombre (por ejemplo, US IT Center Switch Port Boston/July), la operación de restauración cambia el nombre del informe, reemplazando la barra oblicua o el soporte abierto por un guión bajo (por ejemplo, US IT Center Switch Port Boston\_July).

5. Haga clic en **Restaurar**.

Una vez completado el proceso de restauración, aparece un mensaje debajo del botón Restaurar. Si el proceso de restauración se realiza correctamente, el mensaje indica que el proceso se ha realizado correctamente. Si se produce un error en el proceso de restauración, el mensaje informa de la excepción específica que provocó el error. Si se produce una excepción y el proceso de restauración falla, la base de datos original se restablece automáticamente.

## **Configurar varios usuarios en la creación de informes**

El almacén de datos de OnCommand Insight da cabida a múltiples usuarios (a menudo acortados del «multi-tenancy» o del «multi-tenancy») para crear informes, ya que le permite asociar usuarios con una o más entidades de negocio. Con esta función, los administradores pueden separar los datos o los informes de acuerdo con los atributos de usuario o la afiliación de usuarios.

Las entidades de negocio utilizan una jerarquía para el pago por uso de capacidad con los valores siguientes:

- Cliente: Lo utilizan principalmente los proveedores de servicios para asociar recursos con un cliente; por ejemplo, NetApp.
- Línea de negocio (LOB): Línea de negocio dentro de una empresa, por ejemplo "hardware" o "Software".
- Unidad de negocio: Una unidad de negocio tradicional como "Ventas" o "Marketing".
- Proyecto: Un proyecto al que se le podría asignar pago por uso de capacidad.

El proceso de configuración de varios clientes implica los siguientes pasos principales:

- Configure una cuenta de usuario de almacén de datos.
- Cree un grupo en el Portal de informes.
- Asigne usuarios a uno o más grupos, que representan entidades de negocio.
- Asigne usuarios a una o varias entidades de negocio. Por ejemplo, los usuarios asociados a «NetApp» obtienen acceso a todas las entidades empresariales que tienen «NetApp» como inquilino.
- Compruebe que los usuarios sólo pueden ver los informes que deben ver.

Los puntos siguientes resumen cómo los usuarios acceden a los datos de informes:

- Un usuario, no asignado a ningún grupo, obtiene acceso a todos los datos.
- Un usuario, asignado a cualquier grupo, no podrá obtener acceso a registros sin entidad comercial.

Por ejemplo, puede que tenga los siguientes departamentos y necesite separar informes para los usuarios dentro de estos departamentos.

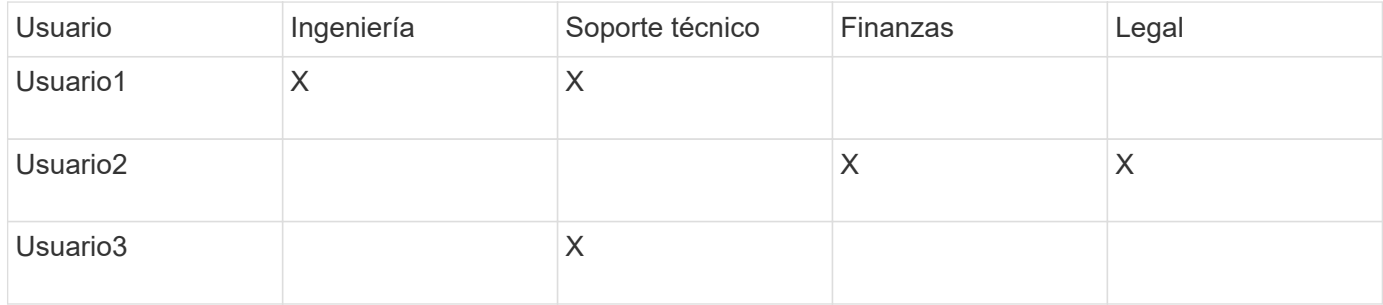

## **Configurar cuentas de usuario**

Debe completar varios pasos para configurar cuentas de usuario.

## **Pasos**

- 1. Inicie sesión en el portal del almacén de datos en https://hostname/dwh, donde hostname Es el nombre del sistema en el que está instalado el almacén de datos de OnCommand Insight.
- 2. En el panel de navegación de la izquierda, haga clic en **Administración de usuarios**.
- 3. Configure cada cuenta de usuario.

## **Asignar usuarios a entidades de negocio**

Debe completar una serie de pasos para asignar usuarios a entidades de negocio. El almacén de datos alberga varias opciones de soporte (que a menudo se acortan al «multi-tenancy» o «multi-tenancy») a la hora de crear informes, ya que le permite asociar usuarios con una o más entidades de negocio. Esto permite a los administradores separar datos o informes de acuerdo con atributos de usuario o pertenencia a usuarios.

#### **Pasos**

1. Inicie sesión en el portal del almacén de datos como administrador en https://hostname/dwh, donde hostname Es el nombre del sistema en el que está instalado el almacén de datos de OnCommand

Insight.

- 2. En la barra de herramientas almacén de datos, haga clic en **Para abrir el Portal de informes**.
- 3. Introduzca su nombre de usuario y contraseña y haga clic en **Login**.
- 4. En el menú Inicio, seleccione **IBM Cognos Administration**.
- 5. Haga clic en la ficha **Seguridad**:
- 6. En el directorio, seleccione **Cognos**.
- 7. Cree una nueva subcarpeta en la carpeta Cognos llamada "'BES'", para entidades comerciales.
- 8. Abra la carpeta BES.
- 9. Haga clic en el icono **Nuevo grupo** para agregar grupos que correspondan a diferentes niveles de permisos.

Estos niveles de permisos pueden ser el nombre completo de la entidad empresarial (por ejemplo, NetApp.N/A) o un prefijo (por ejemplo, NetApp.N/A.Finance). Cualquiera de estos formatos permite el acceso a todos los proyectos de la entidad empresarial (NetApp.N/A.Finance).

Se mostrará el asistente New Group.

- 10. Complete las páginas del asistente.
- 11. Seleccione una entidad de negocio y haga clic en **más**.
- 12. Haga clic en **establecer miembros**.
- 13. Haga clic en **Agregar**.
- 14. Seleccione el directorio SANscreen.
- 15. En la lista de usuarios, seleccione cada usuario que desee incluir en la entidad de negocio y agregue el usuario al cuadro Entradas seleccionadas.
- 16. Haga clic en **Aceptar**.
- 17. Repita el proceso de agregar miembros a cada uno de los grupos de entidades de negocio.

## **Resolución de problemas de configuración**

Hay varios problemas comunes con anotaciones, compilaciones e informes que se pueden enfrentar durante la instalación. Puede solucionar estos problemas siguiendo los pasos que se describen.

## **Por qué no puedo ver mis anotaciones**

Si no puede ver anotaciones en Data Warehouse, es posible que deba forzar una actualización de anotaciones y, a continuación, iniciar una compilación de Data Warehouse.

Las anotaciones que faltan afectan a la forma en que se importan los datos al almacén de datos y se muestran en los informes. Por ejemplo, si la anotación "'Tier'" no está disponible, no podrá agrupar los sistemas de almacenamiento por niveles en los informes de almacén de datos.

## **Forzar una actualización de anotaciones para Data Warehouse**

Puede iniciar una actualización de anotaciones desde OnCommand Insight al almacén

de datos.

## **Acerca de esta tarea**

Puede actualizar anotaciones utilizando una de estas dos opciones:

- Incluir objetos eliminados: Incluye datos sobre dispositivos que ya no existen, como hosts, cabinas de almacenamiento o switches que se quitaron. Esto es necesario si desea construir datos del almacén de datos con puntos de datos históricos.
- Sin incluir objetos eliminados: Elija esta opción si desea excluir objetos eliminados.

## **Pasos**

- 1. Inicie sesión en el portal de OnCommand Insight como administrador https://hostname, donde hostname Es el nombre del sistema en el que se ha instalado OnCommand Insight.
- 2. Haga clic en **Admin** > **solución de problemas**. En la parte inferior de la página, haga clic en **solución avanzada de problemas**.
- 3. En la ficha **acciones**, haga clic en **Actualizar anotaciones DWH (incluir eliminadas)**.

## **Generar una compilación manual del almacén de datos**

Después de forzar una actualización de anotaciones (ejecutando datos transitorios) en OnCommand Insight, debe iniciar una compilación de almacén de datos. Puede esperar a la siguiente generación programada o iniciar una generación ahora.

## **Pasos**

- 1. Inicie sesión como administrador en el portal del almacén de datos en https://hostname/dwh, donde hostname Es el nombre del sistema en el que está instalado el almacén de datos de OnCommand Insight.
- 2. En el panel de navegación de la izquierda, haga clic en **Programación**.
- 3. Haga clic en **Crear ahora**.

## **Importación de anotaciones definidas por el usuario en el almacén de datos**

Después de forzar una actualización de anotaciones en OnCommand Insight, debe seleccionar las anotaciones que desea en el almacén de datos e iniciar una compilación del almacén de datos. Puede esperar a la siguiente generación programada o iniciar una generación ahora.

## **Pasos**

- 1. Inicie sesión como administrador en el portal del almacén de datos en https://hostname/dwh, donde hostname Es el nombre del sistema en el que está instalado el almacén de datos de OnCommand Insight.
- 2. En el panel de navegación de la izquierda, haga clic en **Anotaciones**.

Annotations

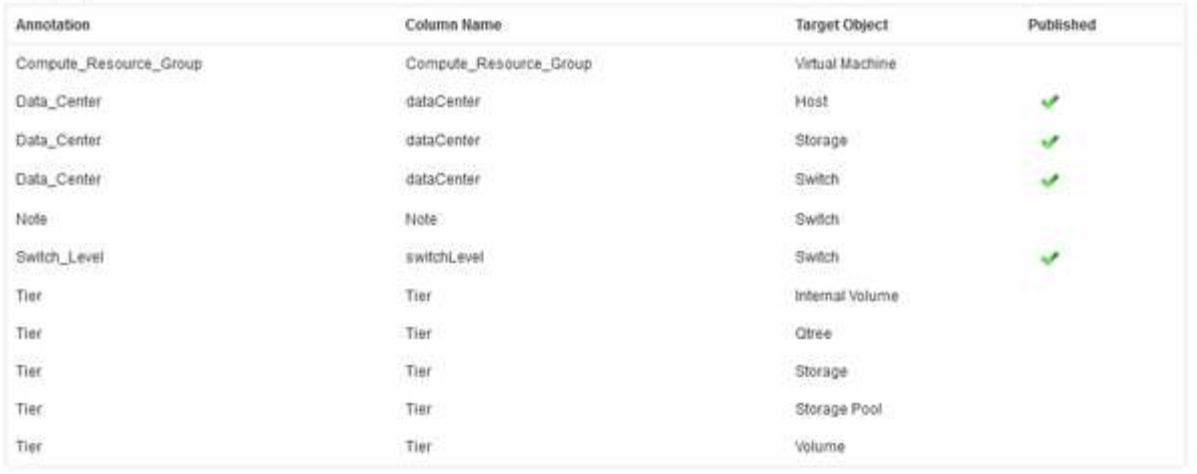

Edt.

La lista muestra una fila para cada tipo de anotación y un objeto de destino al que se puede asignar la anotación. Una Marca de verificación en la columna Publicado indica que la anotación ya se ha seleccionado para el objeto de destino concreto y que ya está disponible a través de los data Warehouse marts.

3. Haga clic en **Editar** para editar cómo se importarán las anotaciones desde OnCommand Insight.

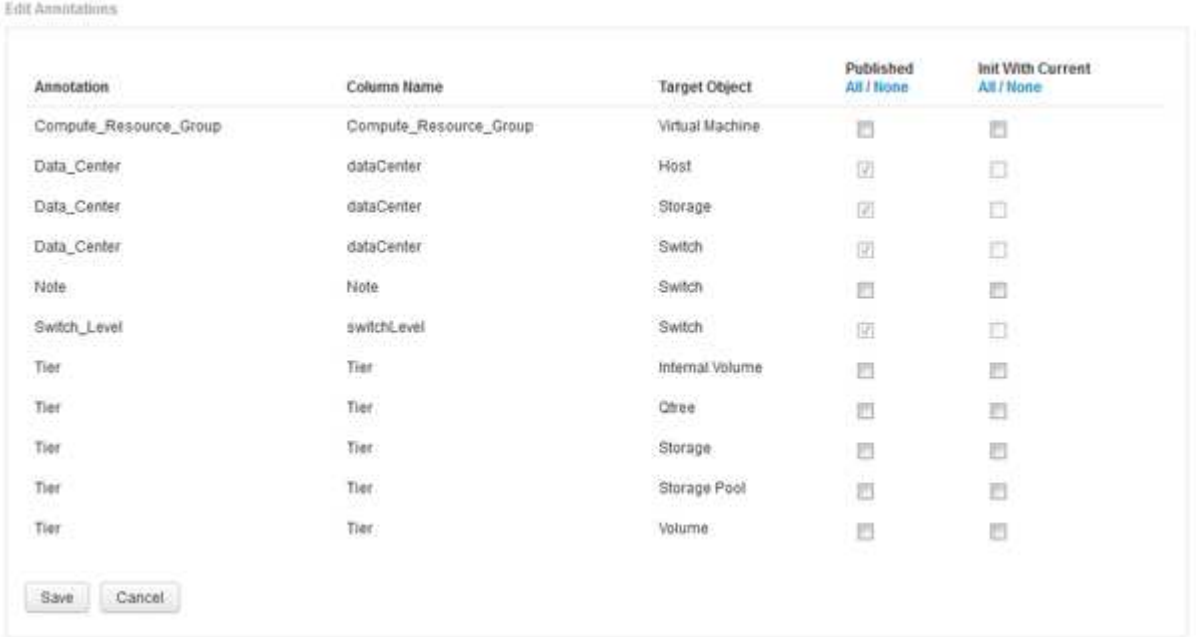

- 4. Para editar el proceso de anotación, haga lo siguiente:
	- Seleccione **Publicado** para agregar anotaciones recuperadas de OnCommand Insight a la base de datos del almacén de datos. Haga clic en **todo** para seleccionar todas las anotaciones de todos los objetos. Haga clic en **Ninguno** para asegurarse de que no se han seleccionado todas las opciones.

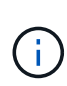

Anule la selección de esta opción para eliminar la columna de anotación de la tabla de inventario del objeto específico y de las marcas de datos asociadas. Si alguno de los informes personalizados utiliza datos de anotaciones, los informes no se ejecutan correctamente.

- Marque **Init con Current** para inicializar los datos históricos en las tablas de dimensiones de Data Warehouse con el valor de anotación actual. Haga clic en **todo** para seleccionar todas las anotaciones de todos los objetos. Haga clic en **Ninguno** para asegurarse de que no se han seleccionado todas las opciones. Esta casilla de verificación se desactiva después de que se publique una anotación; la casilla de verificación está activada para las anotaciones que no se hayan publicado. Por ejemplo, si un host se anota con el tipo de anotación «'floor'» y obtiene el valor «'1'», y hay 3 filas para ese host en la tabla host\_dimensión, al seleccionar **Init with Current** se asocia el valor «'1'» en la columna «'floor'» para las 3 filas de la tabla host\_dimensión. Si no se selecciona **Init con Current**, sólo la última fila de ese host tendrá el valor "'1'" en la columna del piso.
- 5. Haga clic en **Guardar**.

Aparece un mensaje de advertencia que indica que esto provocará cambios en la estructura de los datos o pérdida de datos, si va a eliminar anotaciones.

6. Para continuar, haga clic en **Sí**.

Data Warehouse inicia un trabajo de anotaciones asíncronas que aplica los cambios solicitados. Puede ver el trabajo en la página Jobs. También puede ver los cambios en el esquema de base de datos de Data Warehouse.

## **Qué hacer con los puntos de construcción históricos fallidos**

Puede construir a partir de la historia, omitiendo cualquier compilación fallida activando la opción \* Omitir fallos de compilación del historial\*.

Si lo hace, el desarrollo a partir de la historia continúa. Si una compilación falla y esta opción está activada, Data Warehouse continúa construyendo e ignora las compilaciones fallidas. En tales casos, no hay ningún punto de datos en los datos históricos para ninguna compilación omitida. Si no habilita esta opción y la generación falla, se cancelarán todos los trabajos posteriores.

## <span id="page-30-0"></span>**Tareas administrativas que puede realizar utilizando Data Warehouse**

El almacén de datos OnCommand Insight es una interfaz de usuario basada en web que permite a los usuarios configurar y solucionar problemas de datos en el almacén de datos de OnCommand Insight y configurar programaciones para recuperar datos de OnCommand Insight.

Mediante el portal Data Warehouse, puede realizar las siguientes tareas administrativas:

- Compruebe el estado de los trabajos o consultas actuales que se están ejecutando
- Gestionar anotaciones
- Configure las notificaciones por correo electrónico
- Acceda a informes personalizados y cree estos
- Revise la documentación del almacén de datos y el esquema de la base de datos
- Edite el nombre del sitio
- Identifique la versión del almacén de datos y el historial de actualizaciones
- Construya los datos del almacén de datos a partir del historial
- Restablezca la base de datos del almacén de datos
- Realice una copia de seguridad y restaure la base de datos de Data Warehouse
- Solucione problemas del almacén de datos y observe los registros de OnCommand Insight
- Administrar cuentas de usuario

## **Gestión de trabajos**

Puede ver una lista de los trabajos actuales y su estado. El primer trabajo de un ciclo de compilación es de tipo negrita. La generación que realiza Data Warehouse para cada conector y para cada data Mart se considera un trabajo.

## **Acerca de esta tarea**

Puede cancelar cualquier trabajo pendiente que haya programado o iniciado. También puede borrar el historial de trabajos ejecutados anteriormente. Puede borrar el historial de trabajos que no están pendientes, en ejecución ni en proceso de anulación. Puede borrar todo el historial o todo el historial excepto las 24 horas anteriores para eliminar todas las entradas del último día, excepto las del último día.

Puede ver información sobre los siguientes tipos de trabajos: Licencia, preinventario, Inventario, Inventario, Inventario de correos, Dimensiones, Preparación de datamarts, capacidad, puertos, eficiencia del almacenamiento, utilización del sistema de archivos, Rendimiento, notificación de estado de trabajo, creación de historial, anotaciones dinámicas, eliminación de conector, Compilación, Casa telefónica y Mantenimiento omitidos.

Un trabajo de mantenimiento se ejecuta semanalmente y utiliza herramientas MySQL para optimizar la base de datos.

## **Pasos**

- 1. Inicie sesión en el portal del almacén de datos en https://hostname/dwh, donde hostname Es el nombre del sistema en el que está instalado el almacén de datos de OnCommand Insight.
- 2. En el panel de navegación de la izquierda, haga clic en **trabajos**.

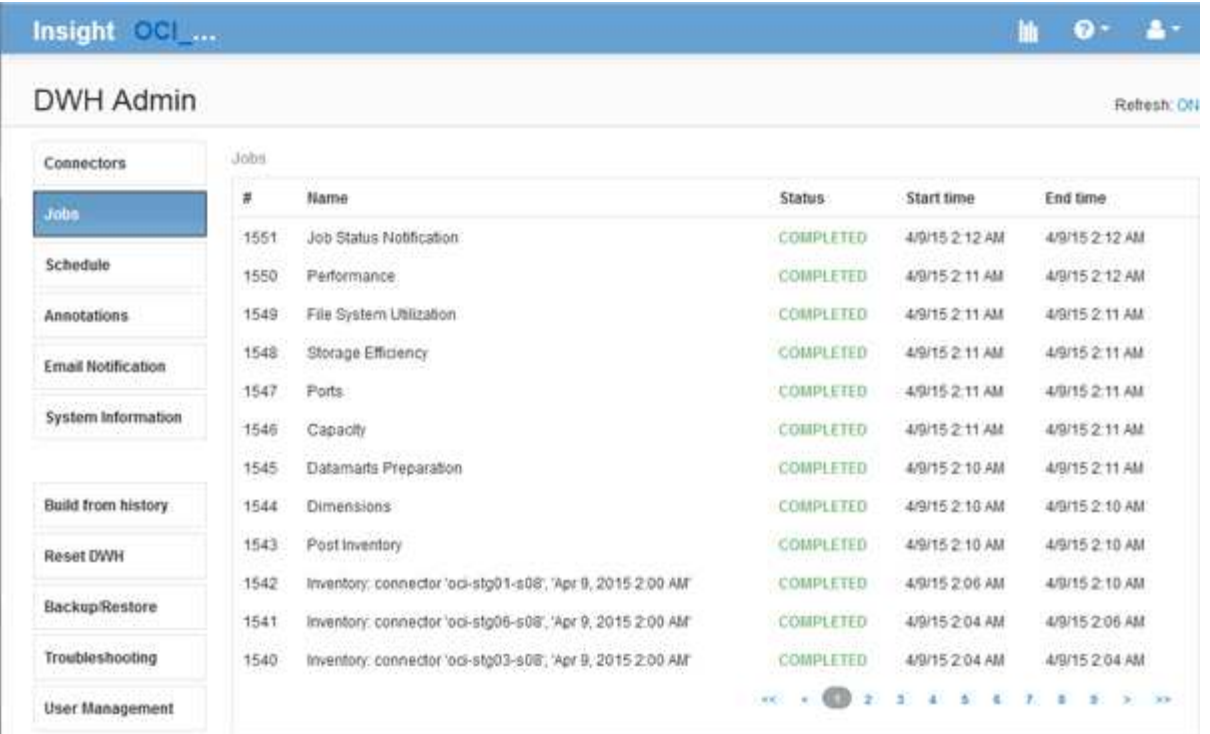

Si aparece un estado pendiente, aparecerá un enlace Cancelar.

- 3. Para cancelar un trabajo pendiente, haga clic en **Cancelar**.
- 4. Para eliminar el historial de trabajos, haga clic en **todos** o **todos excepto las últimas 24 horas**.

## **Supervisión del estado del almacén de datos**

El almacén de datos (DWH) incluye un monitor de estado que muestra información sobre el estado de DWH. Los mensajes de alarma se muestran en las páginas **conectores** y **trabajos** del DWH, así como en el servidor de Insight conectado, donde se muestran en la página **Admin** > **Estado**.

DWH recopila mediciones cada diez minutos y muestra una alarma en las siguientes condiciones:

- La conexión con el servidor de Insight está inactiva
- La utilización del disco es superior al 90%
- El servicio de informes (Cognos) está inactivo
- Una consulta mantiene un bloqueo en cualquier tabla durante un tiempo prolongado
- Se ha desactivado un trabajo de mantenimiento
- La copia de seguridad automática está desactivada
- Riesgo de seguridad: Se han detectado claves de cifrado predeterminadas

Las advertencias del monitor de estado en el almacén de datos se pueden suprimir hasta 30 días.

Cuando la notificación por correo electrónico está habilitada, estos eventos también se notifican por correo electrónico. Tenga en cuenta que el correo electrónico no contiene ningún archivo adjunto.

Estos eventos se registran en la dwh troubleshoot.log en las siguientes ubicaciones:

- Windows. <install dir>\SANscreen\Wildfly\Standalone\Logs
- Linux: /var/log/netapp/oci/wildfly/

## **Programación de compilaciones diarias**

Aunque puede construir manualmente Data Warehouse utilizando el control Build Now en cualquier momento, es la mejor práctica programar compilaciones automáticas, definiendo cuándo y con qué frecuencia construir la base de datos de Data Warehouse. Data Warehouse realiza un trabajo de construcción para cada conector y para cada data Mart. Data Warehouse realiza un trabajo de construcción para cada conector para licencias e inventario y todos los demás trabajos de construcción (por ejemplo, capacidad) se realizan en la base de datos consolidada.

## **Acerca de esta tarea**

Siempre que se construye el almacén de datos, realiza un trabajo de inventario para cada conector. Una vez finalizados los trabajos de inventario, el almacén de datos realiza trabajos para las dimensiones, la capacidad y los marts de datos restantes.

#### **Pasos**

- 1. Inicie sesión en el portal del almacén de datos en https://hostname/dwh, donde hostname Es el nombre del sistema en el que está instalado el almacén de datos de OnCommand Insight.
- 2. En el panel de navegación de la izquierda, haga clic en **Editar programación**.

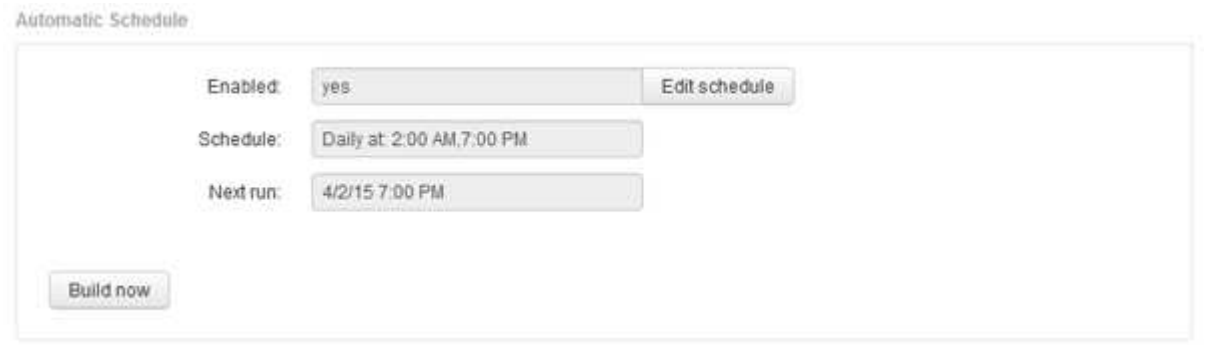

3. En el cuadro de diálogo **Programación de compilación**, haga clic en **Editar** para agregar una nueva programación.

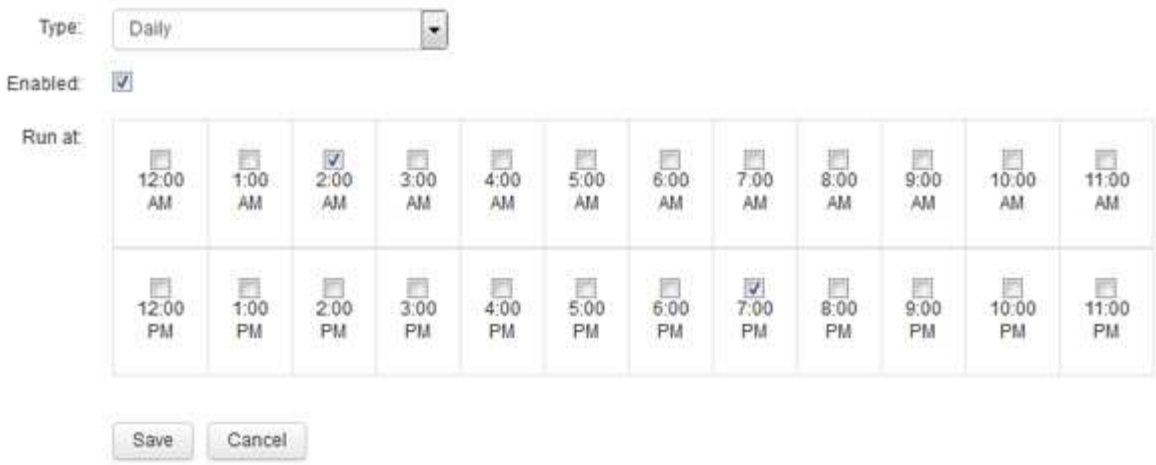

- 4. Seleccione la frecuencia semanal.
- 5. Elija la hora del día para cada día en que desee ejecutar el trabajo.
- 6. Seleccione N/A durante los días en los que no desea ejecutar el desarrollo.
- 7. Para activar la programación, seleccione **Activado**.

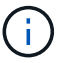

Si no Marca esta opción, no se producirá la compilación de la programación.

- 8. Haga clic en **Guardar**.
- 9. Para construir el almacén de datos fuera de la compilación programada automática, haga clic en **generar ahora**.

## **Configuración de una programación semanal**

Aunque puede construir manualmente Data Warehouse utilizando el control Build Now en cualquier momento, es la mejor práctica programar compilaciones automáticas, definiendo cuándo y con qué frecuencia construir la base de datos de Data Warehouse. Data Warehouse realiza un trabajo de construcción para cada conector y para cada data Mart. Data Warehouse realiza un trabajo de construcción para cada conector para licencias e inventario y todos los demás trabajos de construcción (por ejemplo, capacidad) se realizan en la base de datos consolidada. Con una programación semanal, es posible especificar la hora en la que se ejecutará la compilación para cada día de la semana.

#### **Pasos**

- 1. Inicie sesión en el portal del almacén de datos en https://hostname/dwh, donde hostname Es el nombre del sistema en el que está instalado el almacén de datos de OnCommand Insight.
- 2. En el panel de navegación de la izquierda, haga clic en **Editar programación**.
- 3. Seleccione la frecuencia semanal.
- 4. Elija la hora del día para cada día en que desee ejecutar el trabajo.
- 5. Seleccione N/A durante los días en los que no desea ejecutar el desarrollo.
- 6. Para activar la programación, seleccione **Activado**.

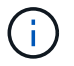

Si no Marca esta opción, no se producirá la compilación de la programación.

- 7. Haga clic en **Guardar**.
- 8. Para construir el almacén de datos fuera de la compilación programada automática, haga clic en **generar ahora**.

## **Programación de backups diarios**

Aunque puede realizar copias de seguridad manualmente de Data Warehouse utilizando el control Backup/Restore en cualquier momento, es la práctica recomendada programar copias de seguridad automáticas, definiendo cuándo y con qué frecuencia hacer copias de seguridad de la base de datos de Data Warehouse y del almacén de contenido de Cognos. Los backups ofrecen protección frente a la pérdida de datos, lo que le permite restaurar la base de datos de Data Warehouse si es necesario. También se utiliza una copia de seguridad al migrar a un nuevo servidor de almacén de datos o al actualizar a una nueva versión de almacén de datos.

## **Acerca de esta tarea**

La programación de copias de seguridad durante los momentos en que el servidor de almacén de datos no está ocupado mejora el rendimiento de copia de seguridad y reduce el impacto en los usuarios.

## **Pasos**

- 1. Inicie sesión en el portal del almacén de datos en https://hostname/dwh, donde hostname Es el nombre del sistema en el que está instalado el almacén de datos de OnCommand Insight.
- 2. En el panel de navegación de la izquierda, haga clic en **Programación**.
- 3. En el cuadro de diálogo **Programación de copia de seguridad**, haga clic en **Editar** para agregar una nueva programación.

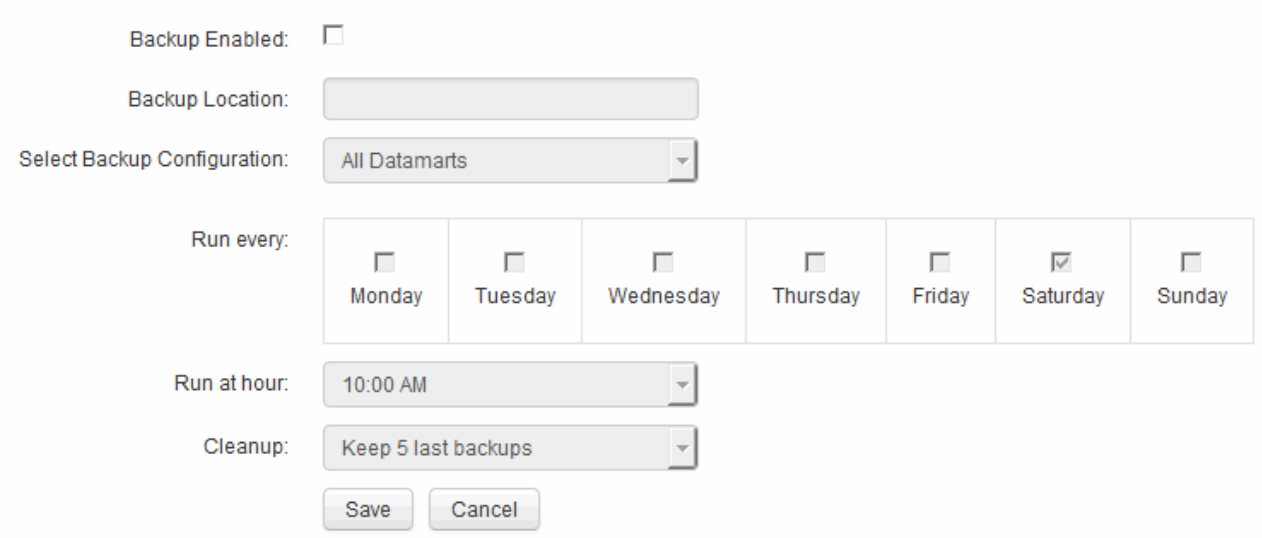

- 4. Para activar las copias de seguridad programadas, seleccione **copia de seguridad activada**.
- 5. Especifique la ubicación en la que desea almacenar los archivos de copia de seguridad.
- 6. Especifique los datos de los que desea realizar la copia de seguridad.
- 7. Especifique el día o los días en que desea ejecutar el backup.
- 8. Especifique la hora del día en la que desea iniciar el backup.
- 9. Especifique cuántas copias de backup anteriores se retendrán.
- 10. Haga clic en **Guardar**.

## **Ejecución de scripts personalizados en Data Warehouse**

Data Warehouse permite a los clientes crear trabajos que pueden ejecutar scripts personalizados que preparan datos personalizados en Data Warehouse.

## **Antes de empezar**

Para evitar que la secuencia de comandos personalizada se elimine durante una actualización del almacén de datos, no debe almacenar la secuencia de comandos en el directorio SANscreen.

## **Acerca de esta tarea**

El trabajo sólo puede especificar un script. Es posible ejecutar varios scripts y comandos desde un script.

## **Pasos**

- 1. En Data Warehouse, seleccione **DWH Admin** > **Schedule**.
- 2. Active la casilla de verificación **Script Enabled**.
- 3. Introduzca la ruta absoluta del nombre de la secuencia de comandos en el cuadro de texto **ubicación de script**.
- 4. Haga clic en **Guardar**.

## **Resultados**

El motor de trabajos del almacén de datos programa la tarea para ejecutar un trabajo de "'secuencias de comandos personalizadas'". El trabajo está programado para ejecutarse después de una ETL y evitar otros procesos en segundo plano conflictivos. El trabajo no está gestionado por una operación «"construir a partir de la historia».

## **Qué puede hacer con anotaciones**

Las anotaciones proporcionan un método para definir información relacionada con objetos del entorno y, a continuación, permite realizar un seguimiento de objetos basados en la anotación. Por ejemplo, puede agregar anotaciones de creación o número de planta a los dispositivos del entorno y, a continuación, crear una consulta que devuelva todos los dispositivos del primer piso de un centro de datos.

Además, puede que desee consultar todos los dispositivos de un centro de datos o una entidad de negocio específica y determinar qué entidad de negocio utiliza el almacenamiento de mayor nivel 1. Para ello, debe asignar un centro de datos, una entidad empresarial o una anotación de nivel al dispositivo mediante la interfaz de usuario web de OnCommand Insight. A continuación, puede incluir anotaciones seleccionadas definidas por el usuario de OnCommand Insight en el almacén de datos. Desea hacer esto para ver los valores de anotación asignados a los objetos que aparecen en los informes personalizados.

Puede especificar qué anotaciones definidas por el usuario se propagan al almacén de datos. Las anotaciones se agregan como columnas adicionales a la tabla de objetos del inventario y a la tabla de dimensiones correspondiente de los data marts. Al actualizar las anotaciones en los recursos mediante la interfaz de usuario de OnCommand Insight e iniciar o esperar a la siguiente compilación del almacén de datos, verá los resultados en las siguientes tablas:

- dwh\_inventory.annotation\_value
- dwh\_inventory.object\_to\_annotation

Garantizar que las anotaciones introducidas en OnCommand Insight se incluyen en el almacén de datos requiere los siguientes procesos principales:

• Antes de importar anotaciones al almacén de datos, debe asegurarse de que están preparadas en OnCommand Insight.

Para ello, puede ejecutar manualmente la opción **solución de problemas** > **actualización forzada de anotaciones para Data Warehouse** o esperar hasta el siguiente proceso de ejecución de datos transitorios programados. Al forzar la actualización de anotaciones, se fuerza al servidor OnCommand Insight a calcular y colocar los datos transitorios (como los valores de anotación) en las tablas de la base de datos para que el proceso ETL del almacén de datos pueda leer los datos. La actualización de los datos de anotaciones se produce automáticamente cada quince minutos; sin embargo, puede forzarlo a que ocurra con mayor frecuencia.

- A continuación, puede importar anotaciones en Data Warehouse mediante la opción Data Warehouse **Anotaciones**.
- Si desea incluir anotaciones en los informes que cree mediante las herramientas de creación de informes del portal de informes de OnCommand Insight, debe actualizar el modelo de metadatos de informes de OnCommand Insight.

Al actualizar el almacén de datos, el trabajo de anotaciones se ejecuta automáticamente durante el proceso de restauración de la base de datos. El trabajo de anotaciones también se ejecuta automáticamente cuando se inicia WildFly.

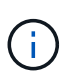

WildFly es un servidor de aplicaciones en el que se ejecuta el código Java de OnCommand Insight y es necesario tanto para el servidor OnCommand Insight como para el almacén de datos.

## **Preparación de anotaciones en OnCommand Insight**

Las anotaciones deben prepararse en OnCommand Insight para poder importarlas en el almacén de datos.

## **Pasos**

- 1. Inicie sesión en el portal de OnCommand Insight como administrador https://hostname, donde hostname Es el nombre del sistema en el que se ha instalado OnCommand Insight.
- 2. Haga clic en **Admin** > **solución de problemas**. En la parte inferior de la página, haga clic en **solución avanzada de problemas**.
- 3. En la ficha **acciones**, haga clic en **Actualizar anotaciones DWH (incluir eliminadas)**.

## **Importación de anotaciones definidas por el usuario en el almacén de datos**

Después de forzar una actualización de anotaciones en OnCommand Insight, debe seleccionar las anotaciones que desea en el almacén de datos e iniciar una compilación del almacén de datos. Puede esperar a la siguiente generación programada o iniciar una generación ahora.

## **Pasos**

Edit

- 1. Inicie sesión como administrador en el portal del almacén de datos en https://hostname/dwh, donde hostname Es el nombre del sistema en el que está instalado el almacén de datos de OnCommand Insight.
	- Annotations Annotation Column Name **Target Object** Published Compute Resource Group Compute Resource Group Virtual Machine **Oata\_Center** dataCenter Host ممته Data\_Center dataCenter Storage  $\overline{\phantom{a}}$ Data\_Center dataCenter Switch Nela Moto: Suitelli Switch Level switchLevel Switch Tier Internal Volume Tier Tier Tier Otree Tier Tier Storage Tier Tier Storage Pool Tier Volume Tier
- 2. En el panel de navegación de la izquierda, haga clic en **Anotaciones**.

La lista muestra una fila para cada tipo de anotación y un objeto de destino al que se puede asignar la anotación. Una Marca de verificación en la columna Publicado indica que la anotación ya se ha seleccionado para el objeto de destino concreto y que ya está disponible a través de los data Warehouse marts.

3. Haga clic en **Editar** para editar cómo se importarán las anotaciones desde OnCommand Insight.

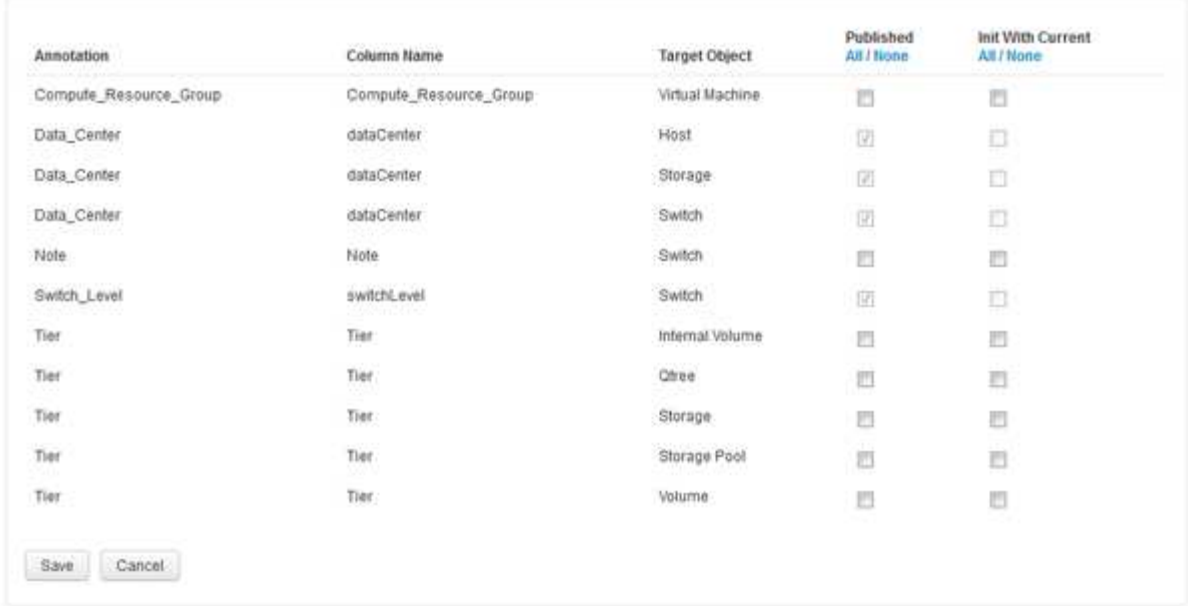

- 4. Para editar el proceso de anotación, haga lo siguiente:
	- Seleccione **Publicado** para agregar anotaciones recuperadas de OnCommand Insight a la base de datos del almacén de datos. Haga clic en **todo** para seleccionar todas las anotaciones de todos los objetos. Haga clic en **Ninguno** para asegurarse de que no se han seleccionado todas las opciones.

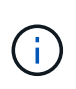

Edit Annitations

Anule la selección de esta opción para eliminar la columna de anotación de la tabla de inventario del objeto específico y de las marcas de datos asociadas. Si alguno de los informes personalizados utiliza datos de anotaciones, los informes no se ejecutan correctamente.

- Marque **Init con Current** para inicializar los datos históricos en las tablas de dimensiones de Data Warehouse con el valor de anotación actual. Haga clic en **todo** para seleccionar todas las anotaciones de todos los objetos. Haga clic en **Ninguno** para asegurarse de que no se han seleccionado todas las opciones. Esta casilla de verificación se desactiva después de que se publique una anotación; la casilla de verificación está activada para las anotaciones que no se hayan publicado. Por ejemplo, si un host se anota con el tipo de anotación «'floor'» y obtiene el valor «'1'», y hay 3 filas para ese host en la tabla host\_dimensión, al seleccionar **Init with Current** se asocia el valor «'1'» en la columna «'floor'» para las 3 filas de la tabla host\_dimensión. Si no se selecciona **Init con Current**, sólo la última fila de ese host tendrá el valor "'1'" en la columna del piso.
- 5. Haga clic en **Guardar**.

Aparece un mensaje de advertencia que indica que esto provocará cambios en la estructura de los datos o pérdida de datos, si va a eliminar anotaciones.

6. Para continuar, haga clic en **Sí**.

Data Warehouse inicia un trabajo de anotaciones asíncronas que aplica los cambios solicitados. Puede ver el trabajo en la página Jobs. También puede ver los cambios en el esquema de base de datos de Data Warehouse.

## **Visualización del trabajo Anotaciones en la lista trabajos**

Puede ver el trabajo Anotaciones en la lista trabajos y aplicar los cambios de anotación a los data Warehouse data marts.

## **Pasos**

- 1. Inicie sesión como administrador en el portal del almacén de datos en https://hostname/dwh, donde hostname Es el nombre del sistema en el que está instalado el almacén de datos de OnCommand Insight.
- 2. En el panel de navegación de la izquierda, haga clic en **trabajos**.

## **Visualización de cambios de anotación en el esquema de base de datos**

El esquema de la base de datos refleja los cambios en la tabla específica.

## **Acerca de esta tarea**

Por ejemplo, si se añaden anotaciones a una cabina de almacenamiento, estas aparecerán en la tabla de almacenamiento o switch del inventario u otros mercados de datos.

Si actualiza las anotaciones en los recursos mediante la interfaz de usuario de OnCommand Insight e inicia o espera la siguiente compilación de almacén de datos, verá una nueva columna agregada o eliminada en el objeto correspondiente en Inventory (dwh\_Inventory) y también en la tabla de dimensiones correspondiente (en el mercado de datos adecuado). Los resultados se muestran en las siguientes tablas:

- dwh\_inventory.annotation\_value
- dwh\_inventory.object\_to\_annotation

#### **Pasos**

- 1. Haga clic en En la barra de herramientas del almacén de datos y seleccione **Documentación**.
- 2. Seleccione **Esquema de base de datos**.
- 3. En el panel **Esquema de base de datos** de la izquierda, desplácese a la sección **DWH\_INVENTORY** y haga clic en **switch**.

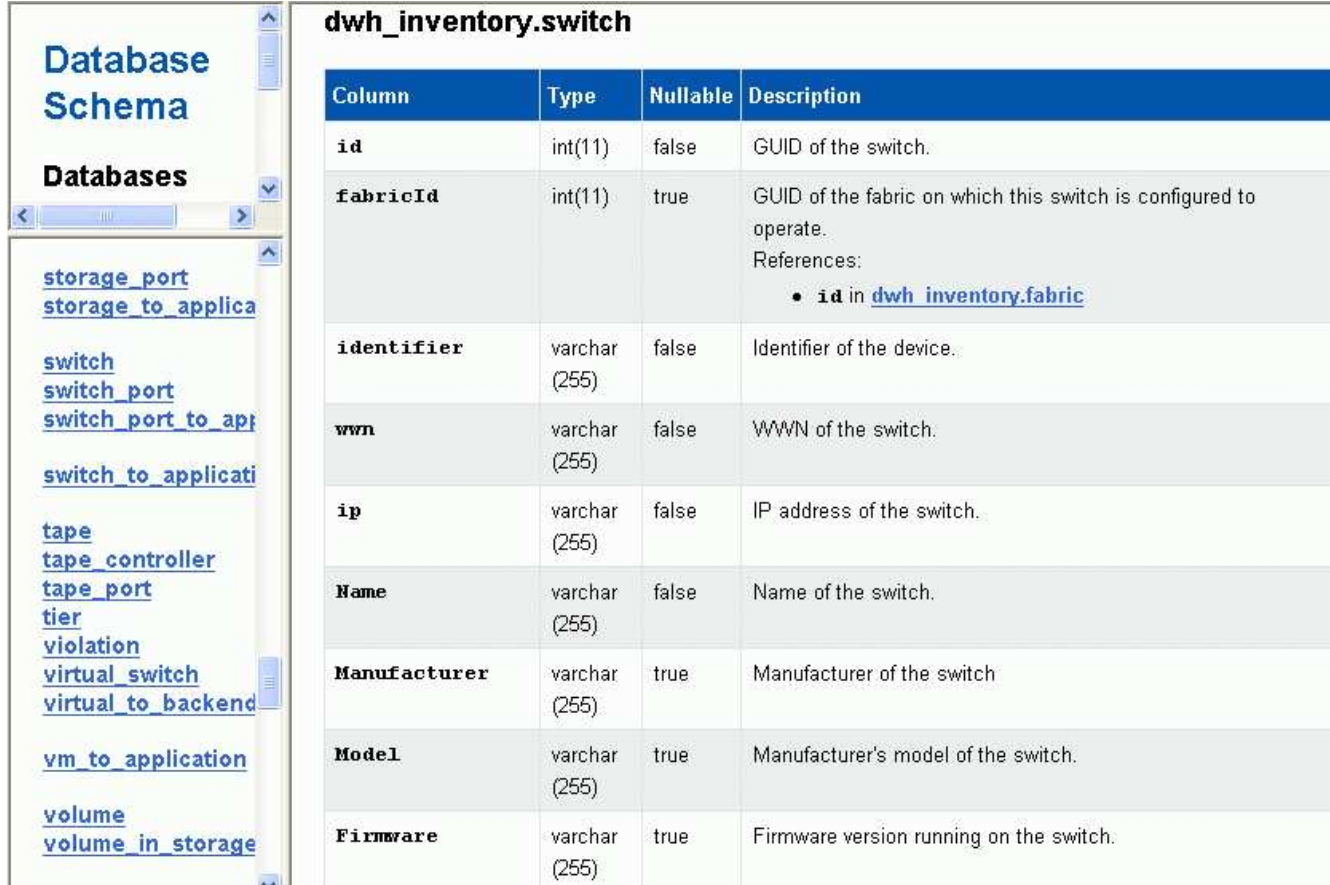

4. La tabla **dwh\_Inventory.switch** refleja los cambios:

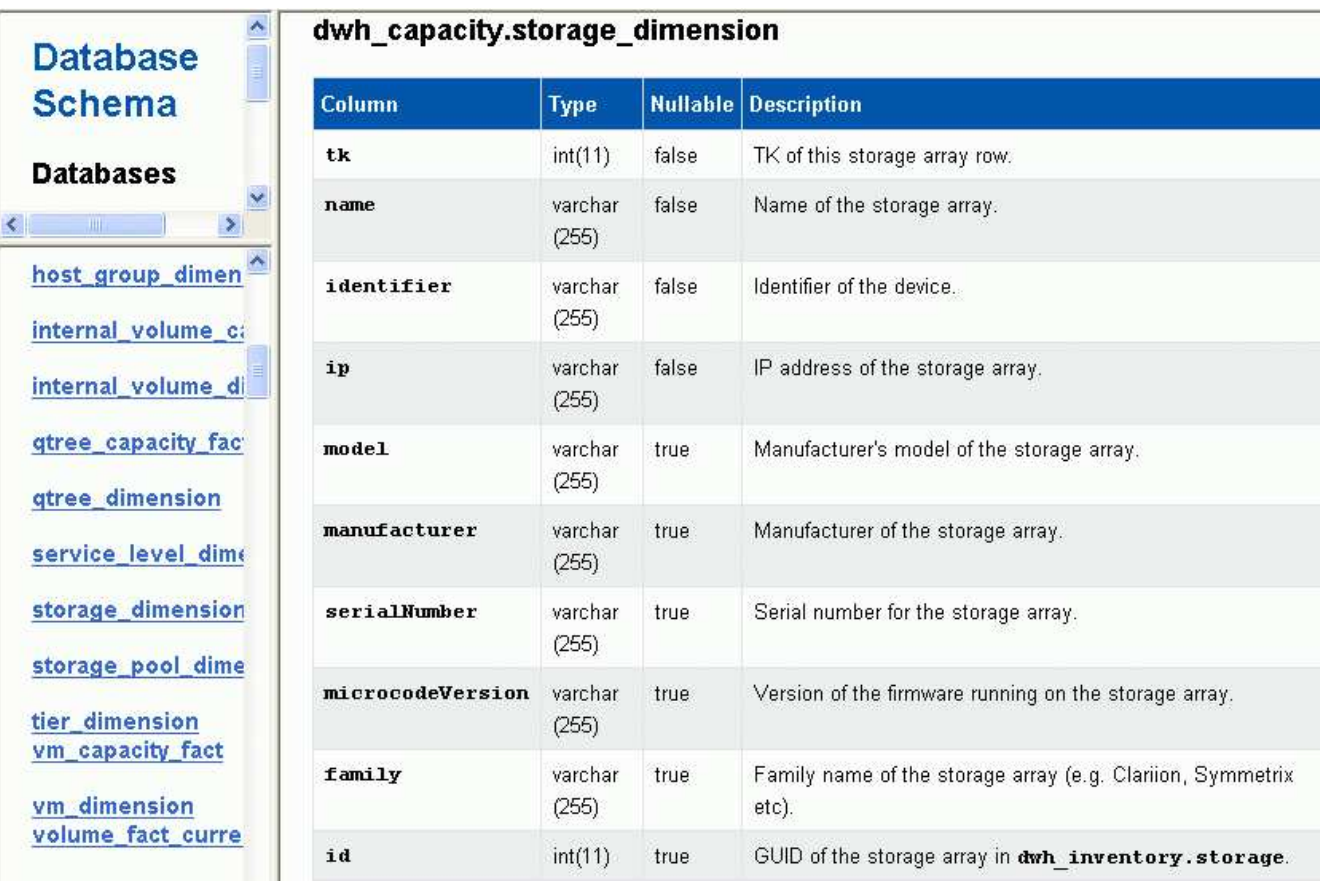

La columna de anotación del centro de datos aparece en la tabla Storage\_Dimensions.

## **Configuración de notificaciones por correo electrónico**

Puede hacer que el almacén de datos envíe correo electrónico a una dirección de correo electrónico específica cuando los trabajos del almacén de datos no se completen correctamente.

## **Pasos**

- 1. Inicie sesión en el portal del almacén de datos en https://hostname/dwh, donde hostname Es el nombre del sistema en el que está instalado el almacén de datos de OnCommand Insight.
- 2. En el panel de navegación de la izquierda, haga clic en **notificación por correo electrónico**.
- 3. Introduzca lo siguiente:
	- Dirección del servidor SMTP

Especifica el servidor que actúa como servidor SMTP en la organización, identificado mediante un nombre de host o una dirección IP utilizando el formato nnn.nnn.nnn.nnn.nnn. Si especifica un nombre de host, asegúrese de que DNS pueda resolverlo.

◦ Nombre de usuario y contraseña del servidor SMTP

Especifica el nombre de usuario para acceder al servidor de correo electrónico y sólo es necesario si el servidor SMTP requiere que un usuario inicie sesión en el servidor. Este es el mismo nombre de usuario que utiliza para iniciar sesión en la aplicación y acceder a su correo electrónico.

◦ Notificaciones habilitadas

**Sí** activa las notificaciones; **no** desactiva las notificaciones.

◦ Correo electrónico del remitente

Especifica la dirección de correo electrónico que se utiliza para enviar las notificaciones. Debe ser una dirección de correo electrónico válida en su empresa.

◦ Correo electrónico del destinatario

Especifica la dirección o dirección de correo electrónico de la persona o personas que siempre recibirán el correo electrónico. Separe las varias direcciones con comas.

◦ Asunto del correo electrónico

Especifica el asunto de la notificación.

◦ Firma de correo electrónico

Especifica la información que se muestra en la parte inferior del correo electrónico, por ejemplo, el nombre del departamento.

## **Acceso al Portal de informes**

Desde el portal de almacén de datos, puede acceder al Portal de informes, donde puede crear informes personalizados con herramientas de creación de informes como Workspace Advanced e Report Studio.

## **Pasos**

- 1. En la barra de herramientas almacén de datos, haga clic en **Nigol** Para abrir el Portal de informes de Insight.
- 2. Introduzca su nombre de usuario y contraseña y haga clic en **Login**.

## **Ver la documentación del esquema de la base de datos de Data Warehouse**

Puede revisar la información del esquema de la base de datos de Data Warehouse.

## **Pasos**

- 1. Inicie sesión en el portal del almacén de datos en https://hostname/dwh, donde hostname Es el nombre del sistema en el que está instalado el almacén de datos de OnCommand Insight.
- 2. En la barra de herramientas almacén de datos, haga clic en **O Y** Y seleccione **Esquema**.

## **Visualización del esquema de la base de datos de Data Warehouse**

Es posible que desee ver el esquema de base de datos para comprender cómo usar los datos en otra API o para desarrollar consultas SQL. La opción de esquema muestra todas las bases de datos, tablas y columnas del esquema. También puede revisar los diagramas de esquema de base de datos que muestran las relaciones de tabla.

## **Pasos**

- 1. Inicie sesión en el portal del almacén de datos en https://hostname/dwh, donde hostname Es el nombre del sistema en el que está instalado el almacén de datos de OnCommand Insight.
- 2. Haga clic en **O** En la barra de herramientas de Data Warehouse, y seleccione **Documentación**.
- 3. Seleccione **Esquema de base de datos**.
- 4. Por ejemplo, en el panel **bases de datos**, haga clic en **DWH\_INVENTORY**.
- 5. En el panel **todas las tablas**, desplácese hacia abajo hasta la sección **DWH\_INVENTORY** y haga clic en la tabla **valor\_anotación**.

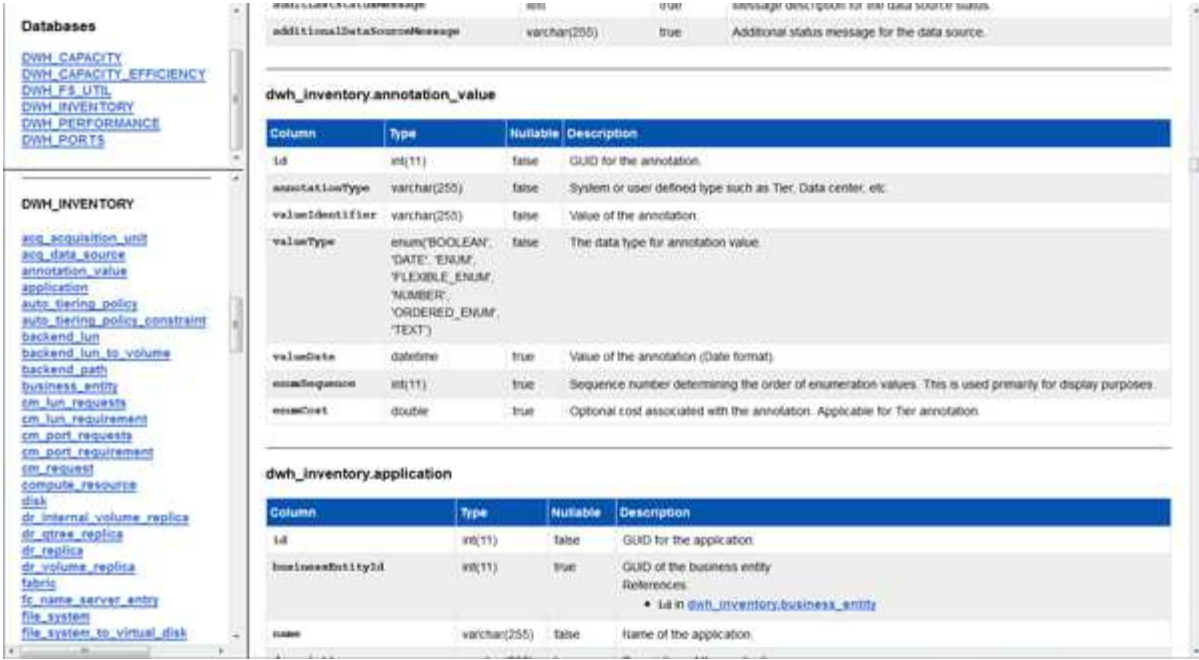

Aparece la tabla dwh\_Inventory.annotation.

## **Ver información del sistema**

Puede ver la información de actualización del sistema, el módulo, la licencia y el almacén de datos.

## **Pasos**

- 1. Inicie sesión en el portal del almacén de datos en https://hostname/dwh, donde hostname Es el nombre del sistema en el que está instalado el almacén de datos de OnCommand Insight.
- 2. En el panel de navegación de la izquierda, haga clic en **Información del sistema**.
- 3. En la ficha **sistema**, revise la información del sistema y edítela, si es necesario, mediante la siguiente acción:
	- a. Haga clic en **Editar nombre del sitio**
	- b. Introduzca el nuevo nombre del sitio y haga clic en **Guardar**.
- 4. Para ver la información de la aplicación (nombre de la aplicación, módulo, versión y fecha de instalación), haga clic en la ficha **Información de la aplicación**.
- 5. Para ver la información de la licencia (protocolo, código, fecha de caducidad y cantidad), haga clic en la ficha **licencias**.
- 6. Para ver la información de actualización de la aplicación (nombre de la aplicación, fecha, fecha, hora, usuario, Y el tamaño del archivo), haga clic en **Historial de actualizaciones**.

## **Opciones avanzadas**

Data Warehouse incluye varias opciones avanzadas.

## **Omitiendo compilaciones fallidas**

Después de la primera compilación, a veces puede encontrarse con una compilación fallida. Para asegurarse de que todos los trabajos después de una compilación incorrecta se hayan completado correctamente, puede activar la opción **Omitir fallos de compilación del historial**.

#### **Acerca de esta tarea**

with a state of the com-

Si una compilación falla y la opción **Omitir fallos de compilación del historial** está activada, Data Warehouse continúa construyendo e ignora cualquier compilación fallida. Si esto ocurre, no habrá un punto de datos en los datos históricos para ninguna compilación omitida.

Utilice esta opción sólo si la generación no se ha realizado correctamente.

Si se produce un error en la compilación a partir del historial y la casilla de verificación **Omitir fallos de generación del historial** no está activada, se abortan todos los trabajos posteriores.

#### **Pasos**

- 1. Inicie sesión en el portal del almacén de datos en https://hostname/dwh, donde hostname Es el nombre del sistema en el que está instalado el almacén de datos de OnCommand Insight.
- 2. En el panel de navegación de la izquierda, haga clic en **construir a partir del historial**.

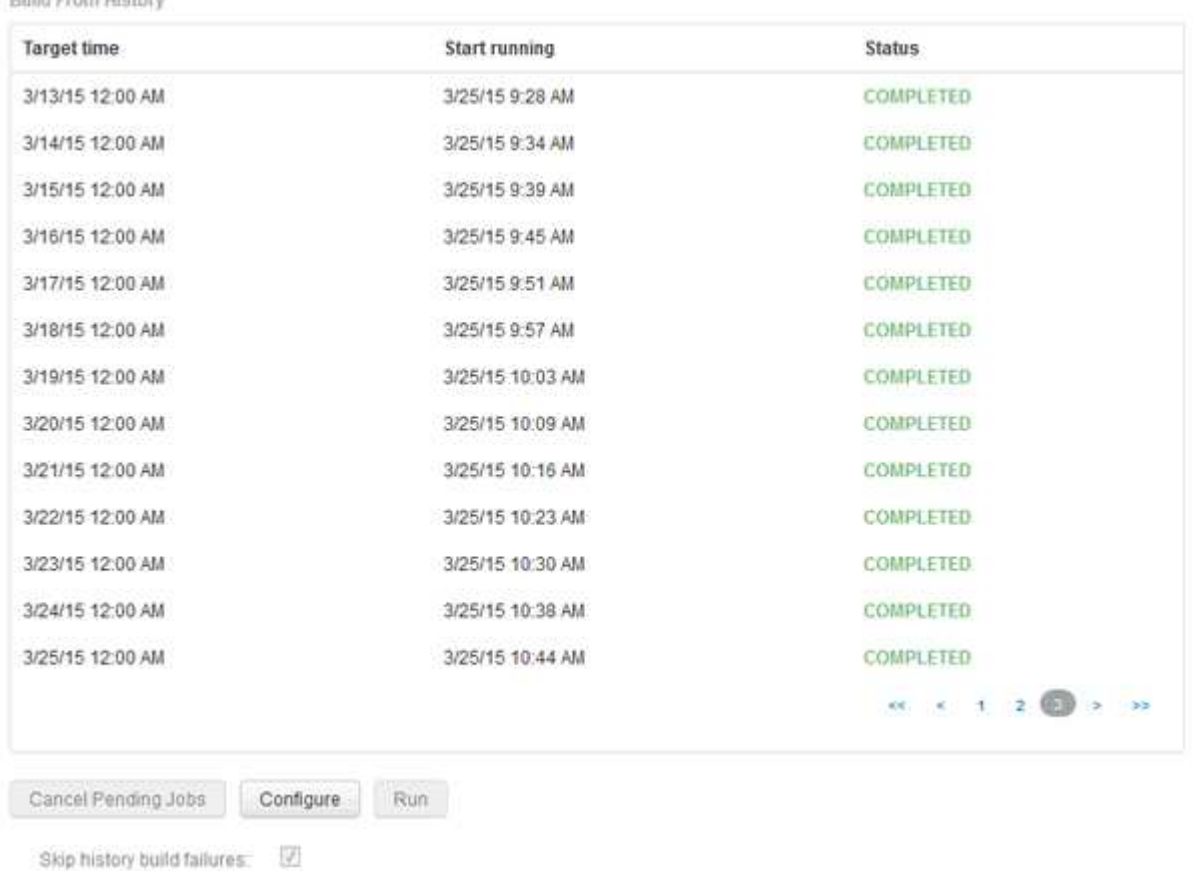

- 3. Haga clic en **Configurar**.
- 4. Configure el desarrollo.
- 5. Haga clic en **Guardar**.
- 6. Para omitir las compilaciones fallidas, marque **Omitir errores de compilación del historial**.

Sólo puede ver esta casilla de verificación si el botón **Ejecutar** está activado.

7. Para realizar una compilación fuera de la compilación programada automática, haga clic en **Ejecutar**.

## **Restablecimiento de la base de datos del almacén de datos o del servidor de informes**

Puede eliminar el contenido de las data warehouse data marts y eliminar todos los conectores configurados. Puede que desee hacer esto si una instalación o actualización no se ha completado correctamente y deja la base de datos de Data Warehouse en un estado intermedio. También puede eliminar sólo el modelo de datos de inventario o el modelo de datos de Cognos Reporting.

## **Pasos**

- 1. Inicie sesión en el portal del almacén de datos en https://hostname/dwh, donde hostname Es el nombre del sistema en el que está instalado el almacén de datos de OnCommand Insight.
- 2. En el panel de navegación de la izquierda, haga clic en **Restablecer base de datos DWH**.
- 3. Haga clic en una de las siguientes opciones:

## ◦ **Restablecer base de datos DWH**

De esta forma se elimina el contenido de todas las data warehouse y todos los conectores configurados, y se coloca el almacén de datos en el estado de instalación predeterminado sin ninguna configuración personalizada. Puede elegir esta opción, por ejemplo, si cambió los servidores conectados, pero restauró una base de datos de almacén de datos diferente accidentalmente en el servidor y necesita volver al estado predeterminado instalado. Esto no elimina ningún informe. (Los informes se guardan en el almacén de contenido de Cognos.)

## ◦ **Restablecer sólo inventario**

De esta forma se elimina el contenido del modelo de datos de inventario únicamente. Esto no elimina ningún dato histórico.

#### ◦ **Restablecer contenido de informes**

De este modo, se restablece el contenido del servidor de informes. De esta forma se eliminan los informes personalizados que pueda tener. Realice una copia de seguridad de los informes antes de elegir esta opción.

Aparece un mensaje de advertencia.

4. Para continuar, haga clic en **Sí**.

## **Informes de restauración y actualización de versiones anteriores a 6.3**

Si va a actualizar una versión de Insight anterior a la 6.3, debe restaurar manualmente los artefactos de creación de informes.

#### **Antes de empezar**

Siga las instrucciones de los temas "actualización del almacén de datos (DWH)" y "copia de seguridad de informes personalizados y artefactos de informes".

#### **Pasos**

- 1. Para restaurar artefactos de informes de versiones anteriores a la versión 6.3, copie el archivo Export Backup.zip que creó y quardó en el <install>\cognos\c10\_64\deployment directorio.
- 2. Abra un explorador y vaya a. <http://<server>:<port>/reporting> para el servidor y el puerto que ha utilizado durante la instalación.
- 3. Introduzca su nombre de usuario y contraseña y haga clic en **Login**.
- 4. En el menú **Iniciar**, seleccione **Insight Reporting Administration**.
- 5. Haga clic en la ficha **Configuración**.

Debido a cambios en el modelo de datos, es posible que los informes de los paquetes antiguos no se ejecuten y necesiten actualizarse.

- 6. Haga clic en **Administración de contenido**.
- 7. Haga clic en el botón **Nueva importación**.
- 8. Asegúrese de que ha copiado el archivo en el directorio de implementación (por ejemplo, backup6.0.zip) Está seleccionado y haga clic en **Siguiente**.
- 9. Si ha introducido una contraseña para proteger el archivo, introduzca la contraseña y haga clic en **Aceptar**.
- 10. Cambie el nombre Export... para Import Backup Y haga clic en **Siguiente**.
- 11. Haga clic en el icono de lápiz junto a cada nombre de paquete e introduzca un nuevo nombre de destino, si es necesario. Por ejemplo, agregue un original sufijo del nombre existente. A continuación, haga clic en **Aceptar**.
- 12. Después de cambiar el nombre de los nombres de paquetes de destino para todos los paquetes, seleccione todas las carpetas azules y haga clic en **Siguiente** para continuar.
- 13. Acepte todos los valores predeterminados.
- 14. Haga clic en **Finalizar** y, a continuación, seleccione **Ejecutar**.
- 15. Compruebe los detalles de esta importación y haga clic en **Aceptar**.
- 16. Haga clic en **Actualizar** para ver el estado de la importación.
- 17. Haga clic en **Cerrar** una vez finalizada la importación.

#### **Resultados**

Aparecen dos conjuntos de paquetes en la ficha carpetas públicas. Por ejemplo, uno con un 7.0 sufijo (para la versión más reciente) y uno con un original (o lo que haya introducido durante el procedimiento de copia de seguridad/restauración) sufijo que contiene los informes antiguos. Debido a cambios en el modelo de datos, es posible que los informes de los paquetes antiguos no se ejecuten y necesiten actualizarse. Las fichas del portal ahora apuntan a la versión actual de las páginas del portal.

## **Acceder a MySQL con la interfaz de línea de comandos**

Además de acceder a los elementos de datos del almacén de datos mediante las

herramientas de creación de informes, puede obtener acceso a los elementos de datos del almacén de datos directamente conectándose como usuario MySQL. Puede que desee conectarse como usuario MySQL para utilizar los elementos de datos en sus propias aplicaciones.

## **Acerca de esta tarea**

Hay muchas maneras de conectarse. Los pasos siguientes muestran un sentido.

Al acceder a MySQL, conéctese a la base de datos de MySQL en el equipo donde está instalado Data Warehouse. El puerto MySQL es 3306 de manera predeterminada; sin embargo, puede cambiarlo durante la instalación. El nombre de usuario y la contraseña son dwhuser/netapp123.

## **Pasos**

- 1. En la máquina donde está instalado Data Warehouse, abra una ventana de línea de comandos.
- 2. Acceda al directorio MySQL en el directorio OnCommand Insight.
- 3. Escriba el siguiente nombre de usuario y contraseña: mysql -udwhuser -pnetapp123

Se muestra lo siguiente, dependiendo de dónde esté instalado Data Warehouse:

```
c:\Program Files\SANscreen\mysql\bin> mysql -udwhuser -pnetapp123
```

```
Welcome to the MySQL monitor. Commands end with ; or \qquadq.
Your MySQL connection id is 882
Server version: 5.1.28-rc-community MySQL Community Server (GPL)
```
Type 'help;' or '\h' for help. Type '\c' to clear the buffer.

4. Mostrar las bases de datos de almacén de datos: show databases;

Aparece lo siguiente:

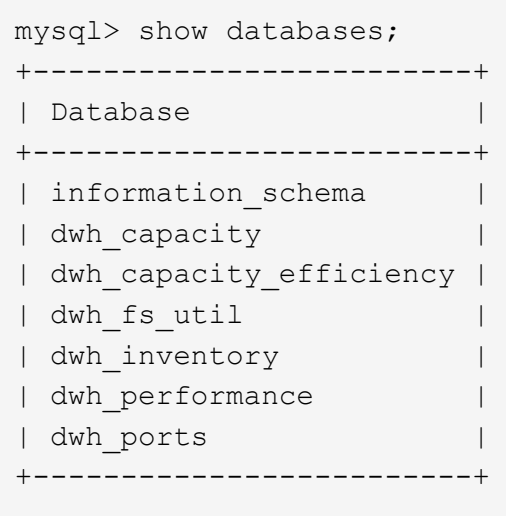

## **Solución de problemas del almacén de datos**

Puede realizar varias tareas relacionadas con la solución de problemas del almacén de datos.

- Utilice ASUP de OnCommand Insight.
- Ver los registros de OnCommand Insight.
- Resolver problemas relacionados con actualizaciones y entidades empresariales.
- Resolver los problemas relacionados con la consolidación de varios servidores OnCommand Insight.

Puede consolidar varios servidores OnCommand Insight en la misma base de datos de almacén de datos. Muchas configuraciones pueden informar del mismo objeto desde varios conectores (es decir, el mismo switch existe en dos instancias de OnCommand Insight). En tales casos, Data Warehouse consolida los múltiples objetos en uno (se elige un conector primario y los datos del objeto se tomarán únicamente de ese conector).

El administrador de almacenamiento puede utilizar la página de solución de problemas para resolver problemas relacionados con los problemas de consolidación.

## **Solución de problemas con ASUP**

Es posible enviar registros de ASUP al soporte técnico para ayudar en la solución de problemas. ASUP para almacén de datos está configurado para ejecutarse automáticamente. En el portal de almacén de datos, puede desactivar el proceso de envío automático, incluir una copia de seguridad de la base de datos de Data Warehouse o iniciar una transmisión a ASUP.

La información de los registros se reenvía al soporte técnico mediante el protocolo HTTPS. No se reenvían datos con ASUP, a menos que lo configure primero en Insight Server.

Data Warehouse envía los registros al servidor OnCommand Insight que es el primer conector que aparece en la página Data Warehouse Portal Connectors. El proceso automático envía los siguientes archivos:

- Registros de data Warehouse, que incluye lo siguiente:
	- boot.log (incluidos los backups)
- dwh.log (incluidos backups como dwh.log.1)
- dhw\_troubleshoot.log
- dwh\_upgrade.log (incluidos los backups)
- WildFly.log (incluidos los backups)
- ldap.log (incluidos los backups)
- Volcado SQL de la base de datos de administración de almacén de datos
- mysql: mis.cnf, .err y registros de consulta lentos
- estado de innodb completo
- Cognos registra, que incluye lo siguiente:
	- cognos-logs.zip

Contiene los archivos de registro de Cognos del <install>\cognos\c10\_64\logs directorio. También contiene los registros generados por Cognos, así como el archivo OnCommand InsightAP.log que contiene todos los registros de usuarios que inician y salen de los informes de OnCommand Insight.

◦ DailyBackup.zip

Contiene la copia de seguridad de los artefactos de informes en las carpetas públicas. El contenido de Mis carpetas no está incluido en este.

 $°$  cognos version site name content store.zip

Contiene una copia de seguridad completa del almacén de contenido de Cognos.

Puede generar un informe de solución de problemas manualmente. El archivo zip Informe de solución de problemas contiene la siguiente información del almacén de datos:

- boot.log (incluidos los backups)
- dwh.log (incluidos backups como dwh.log.1)
- dwh\_upgrade.log (incluidos los backups)
- wildfly.log (incluidos los backups)
- ldap.log (incluidos los backups)
- Volcar archivos en c:\Archivos de programa\SANscreen\wilvuelos\independiente\log\dwh\
- Volcado SQL de la base de datos de administración de almacén de datos
- mysql: mis.cnf, .err y registros de consulta lentos
- estado de innodb completo

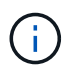

ASUP no envía automáticamente un backup de la base de datos de OnCommand Insight al soporte técnico.

## **Deshabilitar las transmisiones automáticas ASUP**

Todos los productos de NetApp están equipados con funcionalidades automatizadas para ofrecer el mejor soporte posible para solucionar problemas que se produzcan en su entorno. ASUP envía periódicamente información específica y predefinida al soporte de cliente. De forma predeterminada, ASUP está habilitado para el almacén de datos; sin embargo, puede deshabilitarlo si ya no desea enviar la información.

## **Pasos**

- 1. En el panel de navegación de la izquierda, haga clic en **solución de problemas**.
- 2. Haga clic en **Desactivar** para evitar que ASUP envíe un informe diario.

Aparece un mensaje que indica que ASUP está deshabilitado.

## **Incluye una copia de seguridad de la base de datos de Data Warehouse**

De forma predeterminada, ASUP envía sólo los archivos de registro de Data Warehouse al soporte técnico para obtener ayuda en la solución de problemas; sin embargo, también puede incluir una copia de seguridad de la base de datos de Data Warehouse y seleccionar el tipo de datos que se envía.

## **Pasos**

- 1. Inicie sesión en el portal del almacén de datos en https://hostname/dwh, donde hostname Es el nombre del sistema en el que está instalado el almacén de datos de OnCommand Insight.
- 2. En el panel de navegación de la izquierda, haga clic en **solución de problemas**.
- 3. Para especificar que ASUP debe incluir una copia de seguridad de la base de datos de Data Warehouse, haga clic en la lista **incluir copia de seguridad de base de datos DWH** y seleccione una de las siguientes opciones para el tipo de datos que la copia de seguridad debe incluir:
	- Todos (incluido el rendimiento)
	- Todo excepto rendimiento
	- Solo inventario
- 4. Haga clic en **Actualizar**.

## **Enviar registros de Insight a ASUP**

Es posible enviar registros de ASUP al soporte técnico para ayudar en la solución de problemas. ASUP para almacén de datos está configurado para ejecutarse automáticamente. En el portal de almacén de datos, puede desactivar el proceso de envío automático, incluir una copia de seguridad de la base de datos de almacén de datos o iniciar una transmisión a ASUP. Al solicitar un informe ASUP, la solicitud de informe aparece como un trabajo en la página Jobs del portal de almacén de datos.

## **Acerca de esta tarea**

La cola de trabajos gestiona el trabajo de forma similar al procesamiento de otros trabajos. Si un trabajo de ASUP ya está en estado pendiente o en ejecución, se muestra un mensaje de error que indica que no se puede añadir la solicitud de informe de ASUP a la solicitud de trabajo, ya que la cola de trabajos contiene solicitudes pendientes o en ejecución.

## **Pasos**

- 1. Inicie sesión en el portal del almacén de datos en https://hostname/dwh, donde hostname Es el nombre del sistema en el que está instalado el almacén de datos de OnCommand Insight.
- 2. En el panel de navegación de la izquierda, haga clic en **solución de problemas**.
- 3. En la sección **ASUP de OnCommand Insight** de la página **solución de problemas**, haga clic en **Descargar informe de solución de problemas DWH** para recuperar el informe de solución de problemas.
- 4. Para enviar el informe al servidor OnCommand Insight que aparece como el primer conector de la página del portal de almacén de datos **conectores**, haga clic en **Enviar ahora**.

## **Ver los registros de OnCommand Insight**

Puede ver varios registros de almacén de datos y Cognos en OnCommand Insight.

## **Acerca de esta tarea**

Puede examinar la información sobre la solución de problemas y el estado en los archivos de registro de Cognos y Data Warehouse.

## **Pasos**

- 1. Inicie sesión en el portal del almacén de datos en https://hostname/dwh, donde hostname Es el nombre del sistema en el que está instalado el almacén de datos de OnCommand Insight.
- 2. En el panel de navegación de la izquierda, haga clic en **solución de problemas**.
- 3. En la sección **Logs**, haga clic en **Log Files**.

Se muestran los siguientes archivos de registro:

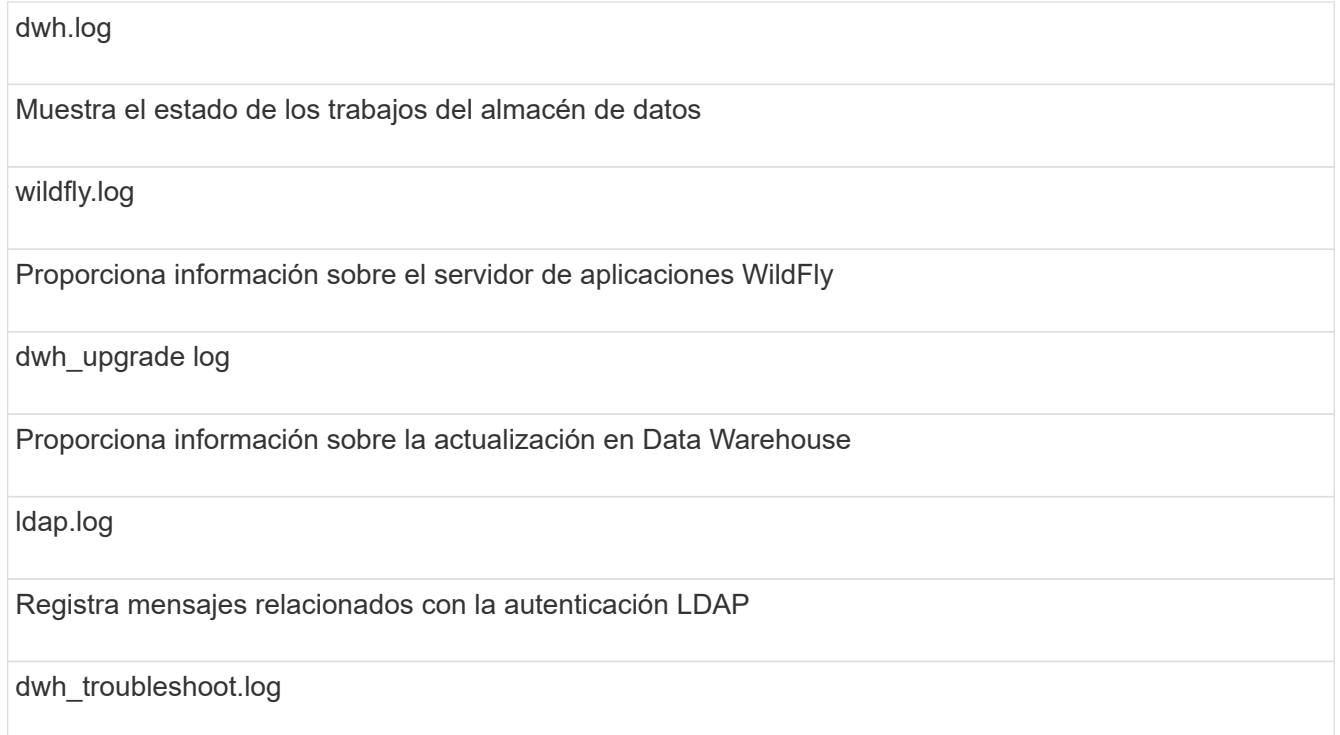

Registra mensajes que pueden ayudar a solucionar problemas de DWH

sanscreenap.log

Proporciona información acerca de la conexión al servidor, la autenticación y el acceso al repositorio de Cognos, así como información acerca de otros procesos

cognosserver.log

Registro Cognos

4. Haga clic en el nombre del archivo de registro que desee ver.

#### **Varios problemas de consolidación del chasis del servidor**

Puede ver los conectores que informan sobre hosts y adaptadores y switches SAN y matrices de almacenamiento. También puede ver los diferentes conectores que informan sobre un objeto e identificar el conector principal, que es el conector elegido para el objeto.

## **Ver problemas de consolidación de hosts y adaptadores**

Los datos reportados para los hosts y sus adaptadores asociados se derivan del Data Mart de inventario.

#### **Pasos**

- 1. Inicie sesión en el portal del almacén de datos en https://hostname/dwh, donde hostname Es el nombre del sistema en el que está instalado el almacén de datos de OnCommand Insight.
- 2. En el panel de navegación de la izquierda, haga clic en **solución de problemas**.
- 3. En la sección **consolidación del chasis**, haga clic en **hosts y adaptadores**.

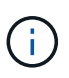

La configuración que se muestra en este ejemplo no es una configuración válida. Los conectores principal y disponible en localhost sugieren que tanto Insight Server como DWH están instalados en el mismo servidor. El propósito de este ejemplo es familiarizarse con la tabla de consolidación.

# **Hosts and Adapters Consolidation**

Filter

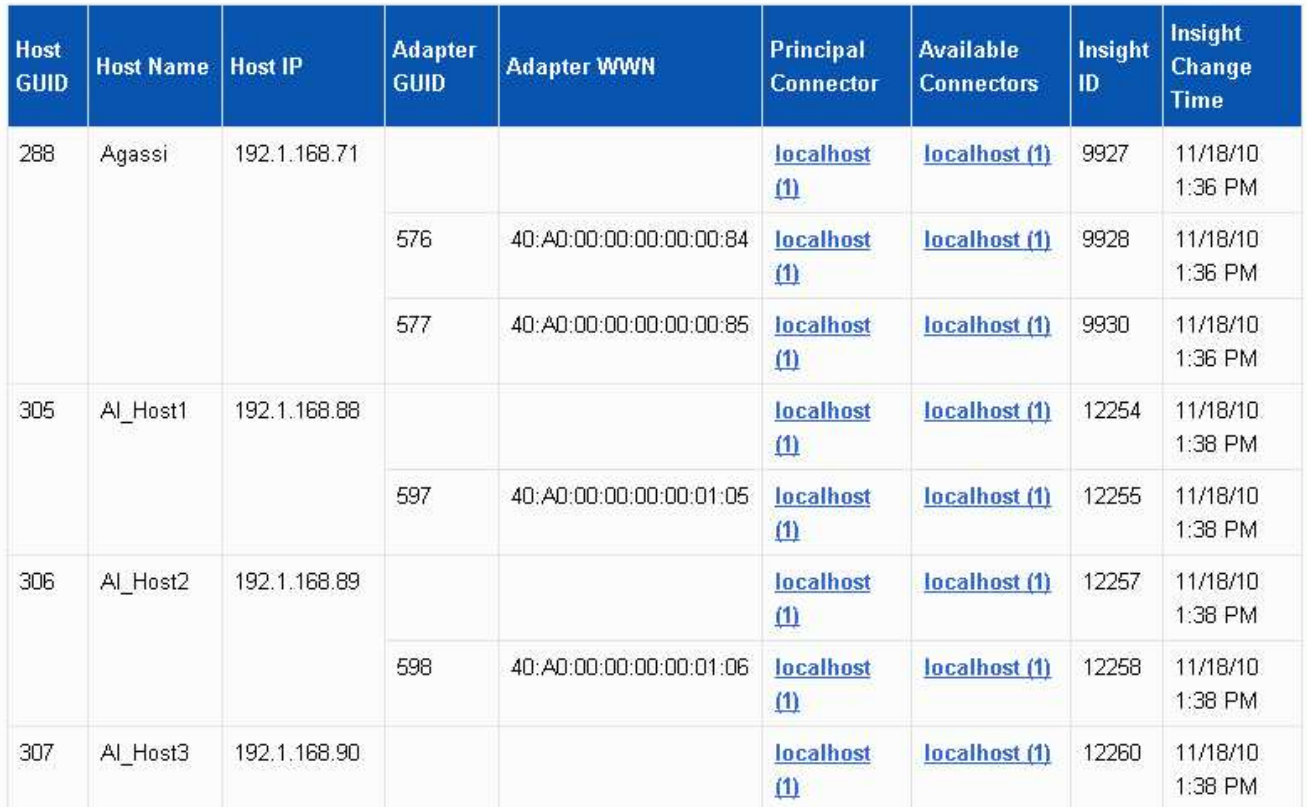

Para todos los hosts y adaptadores hay una fila para cada conector que informa sobre ellos, así como el conector principal desde el que se toman el host y el adaptador. Sólo para hosts y adaptadores, un host al que se informa un conector puede tener sus adaptadores informados por un conector diferente.

También puede ver la hora de cambio de OnCommand Insight de un host/adaptador para cada conector. Con este parámetro, es posible detectar cuándo se ha producido una actualización en OnCommand Insight para el host/adaptador y cuándo se ha actualizado el mismo host/adaptador en otros servidores OnCommand Insight.

4. Opcionalmente, filtre los datos en esta vista escribiendo una parte del texto y haciendo clic en **filtro**. Para borrar el filtro, elimine el texto del cuadro **filtro** y haga clic en **filtro**. Puede filtrar por nombre de host, IP de host, WWN de adaptador o ID de objeto de OnCommand Insight.

El filtro distingue entre mayúsculas y minúsculas.

- 5. Revise los siguientes datos:
	- **GUID de host**

Identificador único global para este tipo de dispositivo consolidado (hosts)

◦ **Nombre del host**

Nombre del host consolidado tal como aparece en el almacén de datos

#### ◦ **IP del host**

Dirección IP del host consolidado

## ◦ **GUID de adaptador**

Identificador único global para el adaptador de host

## ◦ **Adaptador WWN**

WWN del adaptador de host

## ◦ **Conector principal**

Nombre del conector OnCommand Insight que era el origen real de los datos

## ◦ **Conectores disponibles**

Todos los conectores OnCommand Insight en los que reside el host/adaptador consolidado

## ◦ **Insight ID**

ID OnCommand Insight del host/adaptador consolidado para el conector de informes correspondiente

## ◦ **Tiempo de cambio de Insight**

Cuando se ha producido una actualización en OnCommand Insight para el host/adaptador y cuando se ha actualizado el mismo host/adaptador en otros servidores OnCommand Insight

6. Para obtener detalles sobre el conector, haga clic en el conector.

Puede ver la siguiente información para el conector:

- Nombre de host
- La última vez que se ejecutó un trabajo de almacén de datos en ese conector
- La última vez que se recibió un cambio desde ese conector
- La versión del servidor OnCommand Insight a la que señala ese conector

## **Visualizar problemas de consolidación de las cabinas de almacenamiento**

Los datos de las cabinas de almacenamiento indicadas se derivan del mercado de datos de inventario. Para todas las cabinas de almacenamiento, hay una fila para cada conector que informa sobre ellas, así como el conector principal desde el que se toma cada cabina.

## **Pasos**

- 1. Inicie sesión en el portal del almacén de datos en https://hostname/dwh, donde hostname Es el nombre del sistema en el que está instalado el almacén de datos de OnCommand Insight.
- 2. En el panel de navegación de la izquierda, haga clic en **solución de problemas**.
- 3. En la sección **consolidación del chasis**, haga clic en **matrices DE almacenamiento SAN**.
- 4. Opcionalmente, para filtrar los datos en esta vista, escriba una parte del texto en el cuadro Filtrar y haga clic en **filtro**. Para desactivar el filtro, elimine el texto del cuadro filtro y haga clic en **filtro**. Puede filtrar por nombre de almacenamiento, IP de almacenamiento, modelo de proveedor o ID de objeto de OnCommand Insight.

El filtro distingue entre mayúsculas y minúsculas.

- 5. Revise los siguientes datos:
	- **GUID**

Identificador único global para este tipo de dispositivo consolidado (cabina de almacenamiento)

◦ **Nombre**

El nombre de la cabina de almacenamiento consolidada tal y como aparece en el almacén de datos

◦ **IP**

La dirección IP de la cabina de almacenamiento consolidada

## ◦ **Proveedor y Modelo**

Nombre del proveedor que vende la cabina de almacenamiento consolidada y el número de modelo del fabricante

## ◦ **Conector principal**

Nombre del conector OnCommand Insight que era el origen real de los datos

#### ◦ **Conectores disponibles**

Todos los conectores OnCommand Insight donde reside la cabina de almacenamiento consolidada

◦ **Insight ID**

ID de la cabina de almacenamiento consolidada en el chasis OnCommand Insight donde reside el conector principal

## ◦ **Tiempo de cambio de Insight**

Cuando se produjo una actualización en OnCommand Insight para la cabina de almacenamiento y cuando se actualizó la misma cabina de almacenamiento en otros servidores OnCommand Insight

## **Ver problemas de consolidación de switches**

Los datos reportados para los switches se derivan del Data Mart de inventario. Para todos los interruptores, hay una fila para cada conector que informa sobre ellos, así como el conector principal desde el que se toma cada interruptor.

## **Pasos**

1. Inicie sesión en el portal del almacén de datos en https://hostname/dwh, donde hostname Es el

nombre del sistema en el que está instalado el almacén de datos de OnCommand Insight.

- 2. En el panel de navegación de la izquierda, haga clic en**solución de problemas**.
- 3. En la sección **consolidación del chasis**, haga clic en **conmutadores SAN**.
- 4. Opcionalmente, filtre los datos en esta vista escribiendo una parte del texto y haciendo clic en **filtro**. Para desactivar el filtro, desactive la casilla filtro y haga clic en **filtro**. Puede filtrar por nombre de switch, IP de switch, modelo de proveedor o ID de objeto de OnCommand Insight.

El filtro distingue entre mayúsculas y minúsculas.

5. Revise los siguientes datos:

#### ◦ **GUID**

Identificador único global para este tipo de dispositivo consolidado (cabina de almacenamiento)

#### ◦ **Nombre**

Nombre de la cabina de almacenamiento consolidada como aparece en el almacén de datos

#### ◦ **IP**

La dirección IP de la cabina de almacenamiento consolidada

#### ◦ **Proveedor y Modelo**

Nombre del proveedor que vende la cabina de almacenamiento consolidada y el número de modelo del fabricante

#### ◦ **WWN**

WWN para el switch de consolidación

#### ◦ **Conector principal**

Nombre del conector OnCommand Insight que era el origen real de los datos

#### ◦ **Conectores disponibles**

Todos los conectores OnCommand Insight donde reside la cabina de almacenamiento consolidada

◦ **Insight ID**

ID de la cabina de almacenamiento consolidada en el chasis OnCommand Insight donde reside el conector principal

#### ◦ **Tiempo de cambio de Insight**

Cuando se produjo una actualización en OnCommand Insight para la cabina de almacenamiento y cuando se actualizó la misma cabina de almacenamiento en otros servidores OnCommand Insight

#### **Resolución de problemas de consolidación de anotaciones de varios servidores**

La vista consolidación de anotaciones de la vista solución de problemas del almacén de datos muestra una tabla que contiene todos los tipos de anotación disponibles y los tipos de objeto a los que se pueden aplicar.

## **Acerca de esta tarea**

La consolidación de los valores de anotación se basa en el valor del Tipo de anotación. Una cabina de almacenamiento puede tener dos valores de nivel diferentes, cada uno de los cuales procede de un conector diferente. Por lo tanto, si en un conector hay un nivel definido por el nombre oro y en un segundo conector se define un nivel con el nombre goldy, esta información aparece en Data Warehouse como dos niveles separados.

Puesto que algunos tipos de anotación permiten la asignación de varios valores de anotación al mismo objeto, Data Warehouse permite que los objetos (por ejemplo, "'host'") tengan varios valores de anotación asignados (por ejemplo, "centro de datos 1" y "centro de datos 2" se puedan asignar al mismo host).

La anotación de nivel en los volúmenes funciona de forma algo diferente de las tablas de anotaciones generales. Potencialmente, podría haber un gran número de volúmenes en el entorno y mostrarlos en el almacén de datos afectaría a la facilidad de uso de la información. Por lo tanto, la vista consolidación de anotaciones solo muestra los volúmenes que tienen asignados varios valores de nivel y el almacenamiento que contiene cada uno de esos volúmenes.

## **Pasos**

- 1. Inicie sesión en el portal del almacén de datos en https://hostname/dwh, donde hostname Es el nombre del sistema en el que está instalado el almacén de datos de OnCommand Insight.
- 2. En el panel de navegación de la izquierda, haga clic en **solución de problemas**.
- 3. En la sección **consolidación de anotación**, haga clic en **Mostrar** en la fila del objeto.

A continuación se muestra un ejemplo de anotaciones para Data\_Center:

# **Troubleshooting Annotations Consolidation**

## **Annotation Type: Data\_Center**

Filter

## **Object Type: Host**

Host GUID **Host Name Host Natural Key** Data\_Center Value **Connector** 305 Al Host1 192.1.168.88 New York localhost (1) 306 Al Host2 192.1.168.89 New York localhost (1) 307 Al\_Host3 192.1.168.90 New York localhost (1)

## **Información de copyright**

Copyright © 2024 NetApp, Inc. Todos los derechos reservados. Imprimido en EE. UU. No se puede reproducir este documento protegido por copyright ni parte del mismo de ninguna forma ni por ningún medio (gráfico, electrónico o mecánico, incluidas fotocopias, grabaciones o almacenamiento en un sistema de recuperación electrónico) sin la autorización previa y por escrito del propietario del copyright.

El software derivado del material de NetApp con copyright está sujeto a la siguiente licencia y exención de responsabilidad:

ESTE SOFTWARE LO PROPORCIONA NETAPP «TAL CUAL» Y SIN NINGUNA GARANTÍA EXPRESA O IMPLÍCITA, INCLUYENDO, SIN LIMITAR, LAS GARANTÍAS IMPLÍCITAS DE COMERCIALIZACIÓN O IDONEIDAD PARA UN FIN CONCRETO, CUYA RESPONSABILIDAD QUEDA EXIMIDA POR EL PRESENTE DOCUMENTO. EN NINGÚN CASO NETAPP SERÁ RESPONSABLE DE NINGÚN DAÑO DIRECTO, INDIRECTO, ESPECIAL, EJEMPLAR O RESULTANTE (INCLUYENDO, ENTRE OTROS, LA OBTENCIÓN DE BIENES O SERVICIOS SUSTITUTIVOS, PÉRDIDA DE USO, DE DATOS O DE BENEFICIOS, O INTERRUPCIÓN DE LA ACTIVIDAD EMPRESARIAL) CUALQUIERA SEA EL MODO EN EL QUE SE PRODUJERON Y LA TEORÍA DE RESPONSABILIDAD QUE SE APLIQUE, YA SEA EN CONTRATO, RESPONSABILIDAD OBJETIVA O AGRAVIO (INCLUIDA LA NEGLIGENCIA U OTRO TIPO), QUE SURJAN DE ALGÚN MODO DEL USO DE ESTE SOFTWARE, INCLUSO SI HUBIEREN SIDO ADVERTIDOS DE LA POSIBILIDAD DE TALES DAÑOS.

NetApp se reserva el derecho de modificar cualquiera de los productos aquí descritos en cualquier momento y sin aviso previo. NetApp no asume ningún tipo de responsabilidad que surja del uso de los productos aquí descritos, excepto aquello expresamente acordado por escrito por parte de NetApp. El uso o adquisición de este producto no lleva implícita ninguna licencia con derechos de patente, de marcas comerciales o cualquier otro derecho de propiedad intelectual de NetApp.

Es posible que el producto que se describe en este manual esté protegido por una o más patentes de EE. UU., patentes extranjeras o solicitudes pendientes.

LEYENDA DE DERECHOS LIMITADOS: el uso, la copia o la divulgación por parte del gobierno están sujetos a las restricciones establecidas en el subpárrafo (b)(3) de los derechos de datos técnicos y productos no comerciales de DFARS 252.227-7013 (FEB de 2014) y FAR 52.227-19 (DIC de 2007).

Los datos aquí contenidos pertenecen a un producto comercial o servicio comercial (como se define en FAR 2.101) y son propiedad de NetApp, Inc. Todos los datos técnicos y el software informático de NetApp que se proporcionan en este Acuerdo tienen una naturaleza comercial y se han desarrollado exclusivamente con fondos privados. El Gobierno de EE. UU. tiene una licencia limitada, irrevocable, no exclusiva, no transferible, no sublicenciable y de alcance mundial para utilizar los Datos en relación con el contrato del Gobierno de los Estados Unidos bajo el cual se proporcionaron los Datos. Excepto que aquí se disponga lo contrario, los Datos no se pueden utilizar, desvelar, reproducir, modificar, interpretar o mostrar sin la previa aprobación por escrito de NetApp, Inc. Los derechos de licencia del Gobierno de los Estados Unidos de América y su Departamento de Defensa se limitan a los derechos identificados en la cláusula 252.227-7015(b) de la sección DFARS (FEB de 2014).

#### **Información de la marca comercial**

NETAPP, el logotipo de NETAPP y las marcas que constan en <http://www.netapp.com/TM>son marcas comerciales de NetApp, Inc. El resto de nombres de empresa y de producto pueden ser marcas comerciales de sus respectivos propietarios.